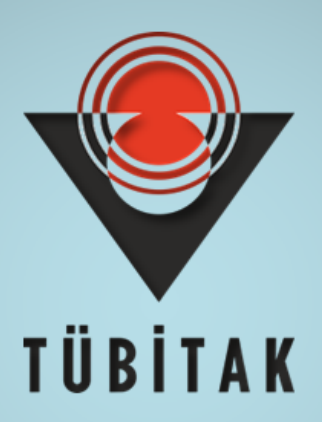

# **ARDEB 1001 PROGRAMI BAŞVURU REHBERİ**

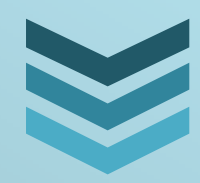

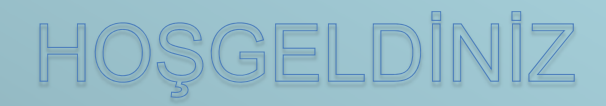

**TÜB İ TAK**

**2019**

## **IÇİNDEKİLER**

 $\sqrt{2}$ 

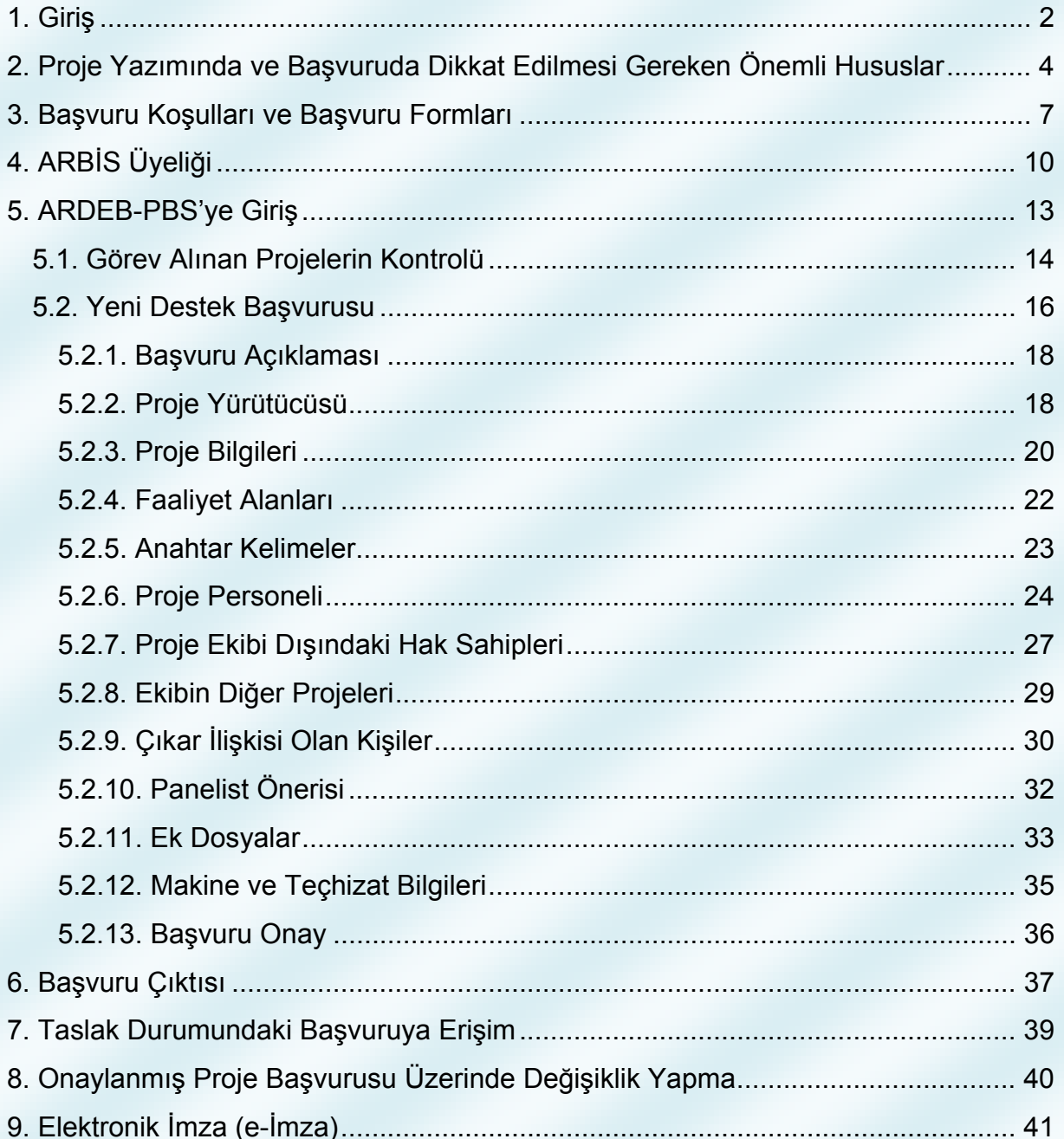

#### **1. Giriş**

Türkiye Bilimsel ve Teknolojik Araştırma Kurumu (TÜBİTAK) bünyesinde faaliyet gösteren Araştırma Destek Programları Başkanlığı (ARDEB) Türkiye'nin genel bilim ve teknoloji politikaları çerçevesinde akademik alanda bilimsel, teknolojik ve yenilik içeren Ar-Ge faaliyetlerini programlamak, yönlendirmek, desteklemek ve izlemek amacıyla faaliyetlerini sürdürmektedir. Sosyal Bilimler de dâhil olmak üzere, her bilimsel alanda proje önerisi kabul eden ARDEB, 8 destek programıyla akademisyenler, özel sektör ve kamuda çalışan araştırmacıların projelerine geri ödemesiz destek vermektedir.

Bu rehber, ARDEB tarafından yürütülen 1001 - Bilimsel ve Teknolojik Araştırma Projelerini Destekleme Programına başvuru sürecinde araştırmacılara yardımcı olması amacıyla hazırlamıştır. Rehber, kişilerin başvurularını başarıyla tamamlayabilmeleri için katılımcılık ilkesi çerçevesinde iç ve dış paydaşlardan görüşler alınarak oluşturulmuştur. Rehberde, başvuranların başvuru sürecinde karşılaştıkları ekranlar adım adım açıklanmış, her adımda dikkat edilecek konular vurgulanmıştır.

Rehbere konu olan 1001 Programı'nın amacı; yeni bilgiler üretilmesi, bilimsel yorumların yapılması veya teknolojik problemlerin çözümlenmesi için bilimsel esaslara uygun olan projelerin desteklenmesidir. Proje başına destek üst limiti 720 bin TL, proje süresinin üst limiti ise 36 aydır.

- **Programla ilgili ayrıntılı güncel bilgilere ulaşmak için: www.tubitak.gov.tr/ardeb1001**
- **1001 Programı örnek proje başvurularını incelemek için: www.tubitak.gov.tr/tr/destekler/akademik/ulusal-destekprogramlari/1001/icerik-proje-ornekleri**
- **ARDEB tanıtım sunumu için: www.tubitak.gov.tr/tr/destekler/akademik/ulusal-destekprogramlari/icerik-ardeb-tanitim-sunumu**

**sayfalarını ziyaret edebilirsiniz.**

**ARDEB veya bu rehber ile ilgili bilgi almak için TÜBİTAK Çağrı Merkezini (444 66 90) arayabilir, [ardeb-pbs@tubitak.gov.tr](mailto:ardeb-pbs@tubitak.gov.tr?subject=[1001]%20) adresine (başlık bölümü [1001] ile başlayacak şekilde) e-posta gönderebilirsiniz.**

## **2. Proje Yazımında ve Başvuruda Dikkat Edilmesi Gereken Önemli Hususlar**

- 1) Proje Başvuru Sistemi (ARDEB-PBS) son başvuru tarihinden itibaren yaklaşık 45 gün önce açılmakta olup çevrimiçi başvuruların olabildiğince erken yapılması önerilmektedir. Çevrimiçi başvuru son gün 23:59'da sona ermektedir.
- 2) Projenin araştırma projesi kriterlerine uygun olması gerekmekte olup vakıf veya derneklerden başvuru kabul edilmemektedir.
- 3) Çevrimiçi başvuruya başlamadan önce tüm araştırmacıların ve danışmanların ARBİS kaydının güncel ve eksiksiz olduğu kontrol edilmeli, proje taslağının doldurması aşamasında ihtiyaç duyulacak olan TC kimlik no, pasaport no (yabancılar için), yüksek lisans ve doktora tez danışmanlarının unvan, ad ve soyadı bilgilerinin önceden hazırlanması tavsiye edilmektedir.
- 4) Sisteme yüklenmesi gereken "Başvuru Formu"nda yer alan tüm maddeler eksiksiz doldurulmalıdır.
- 5) Sisteme yüklenmesi gereken, "Başvuru Formu"nun eki olan "EK-1 Kaynaklar", "EK-2 Bütçe ve Gerekçesi" eksiksiz doldurulmalıdır. (EK-3 Proje Ekibinin Diğer Projeleri ve Güncel Yayınları" formu sistem tarafından otomatik oluşturulmaktadır.)
- 6) Proje bütçesi, çağrı duyurusunda belirtilen destek üst limitini (PTİ ve Kurum hissesi hariç) aşmamalıdır.
- 7) Proje daha önce sunulup reddedildi ise "Değişiklik Bildirim Formu" panel raporunda istenilen değişiklik ve düzeltmeleri içerecek şekilde oluşturulmalıdır. (Aynı projenin birden fazla kez reddedilmiş olması durumunda "Değişiklik Bildirim Formu" son "Ret" raporuna göre doldurulmalıdır.)
- 8) Proje ekibinin, sunulan proje konusunda yürürlükte ve/veya sonuçlanmış TÜBİTAK ya da başka bir kuruluşa sunulmuş projesinin olmaması gerekmektedir.
- 9) Literatür listesinin metin içinde atıflar yapılarak TÜBİTAK formatına uygun biçimde "ham liste" olmayacak şekilde hazırlanması gerekmektedir.
- 10) Proje ekibinde Türkiye'de ikamet eden yabancı uyruklu yürütücü/araştırmacı/danışman var ise "Yabancı Uyruklulara PTİ Ödenebileceğine Dair Onay Belgesi" sisteme yüklenmeli ve ıslak imzalı kopyası basılı belgelerle birlikte gönderilmelidir.
- 11) Proje teknopark şirketinden sunulmuş ve yürütücünün kadrosunun üniversitede olması durumunda, şirket ve üniversite yetkilileri tarafından imzalanan "Proje Başvurusu İzin Formu"nun başvuruya eklenmesi gerekmektedir.
- 12) Başvuru özel kuruluştan yapıldı ise "Ticaret Sicil Gazetesi", "Oda Sicil Kayıt Sureti", "İmza Sirküleri" ve "Yetki Belgesi" basılı kopya belgelerle birlikte TÜBİTAK'a ulaştırılmalıdır.
- 13) Proje ekibinde TÜBİTAK Enstitülerinden personel var ise TÜBİTAK Başkanı onayı alınarak basılı kopya belgelerle birlikte gönderilmelidir.
- 14) Elektronik Başvuru Sistemine yüklenen belgeler sorunsuz açılabilmelidir.
- 15) PBS üzerinden başvuru adımları tamamlandıktan sonra "Başvuruyu Onayla" butonuna mutlaka basılmalıdır; aksi takdirde başvurunuz tamamlanmamış sayılacaktır.
- 16) Başvurudan sonra her belgenin/formun basılı olarak gönderilmesine gerek yoktur. Basılı olarak gönderilmesi gereken belgelere www.tubitak.gov.tr/tr/destekler/akademik/ulusal-destek-programlari/1001/icerikbasvuru-formlari adresinden ulaşılabilir.
- 17) Projede yurt dışı araştırmacı varsa; "Uzman Bilgi Formu", "Katılım Mektubu" ve Özgeçmiş Formu" hazırlanarak eksiksiz olarak sisteme yüklenmiş olmalı ve ayrıca "Katılım Mektubu" nun ıslak imzalı kopyası basılı belgelerle birlikte gönderilmelidir.
- 18) Basılı kopya olarak gönderilmesi gereken "Hak Sahipliği Beyan Formu" proje ekibi tarafından imzalanmalı ve imzalar ıslak imza olmalıdır.
- 19) Basılı kopya olarak gönderilmesi gereken "Kabul ve Taahhüt Beyanları" sayfasında, proje yürütücüsünün, proje ekibinin ve ekibin çalıştığı kuruluşların en üst düzey yetkililerinin (üniversitelerde ve üniversitelere bağlı enstitülerde/hastanelerde rektör veya yetki verdiği rektör yardımcısı, üniversitelere bağlı olmayan hastanelerde hastane yöneticisi, başhekim veya yetki verdiği başhekim yardımcısı, diğer kuruluşlarda genel müdür veya yetki verdiği genel müdür yardımcısı/başkan veya yetki verdiği başkan yardımcısı) imzaları eksiksiz, ıslak imzalı ve uygun kişiler tarafından atılmış olmalıdır.
- 20) Basılı kopya olarak gönderilmesi gereken belgeler TÜBİTAK'a, çevrimiçi başvuruyu müteakip 2 hafta içerisinde ulaştırılmalıdır.

## **3. Başvuru Koşulları ve Başvuru Formları**

TÜBİTAK web sayfasından (www.tubitak.gov.tr) "Destekler" sekmesinden "Akademik" seçeneğinin altındaki "Ulusal Programlar" seçilmelidir (Şekil 1a). Bu sayfada, ARDEB tarafından yürütülmekte olan programların bir listesi yer almaktadır (Şekil 1b).

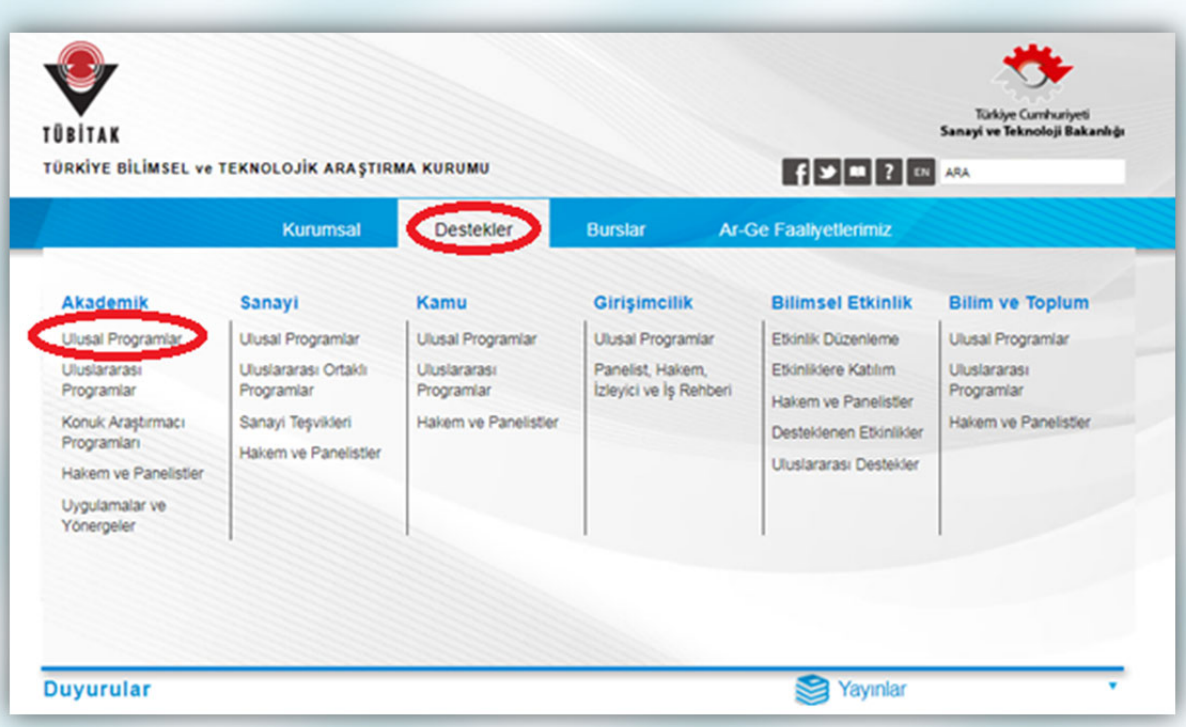

**Şekil 1a:** TÜBİTAK Akademik Destekler Web Sayfası

|                                                                                                    | <b>TÜBİTAK</b><br>TÜRKİYE BİLİMSEL Ve TEKNOLOJİK ARAŞTIRMA KURUMU                            |                                                                |      |                    |                          | <b>Türkiye Cumhuriyeti</b><br>Sanayi ve Teknoloji Bakanlığı<br>$\left  \left  \cdot \right  \right $ $\left  \cdot \right $ $\left  \cdot \right $ $\left  \cdot \right $ $\left  \cdot \right $ $\left  \cdot \right $ |                                |  |  |
|----------------------------------------------------------------------------------------------------|----------------------------------------------------------------------------------------------|----------------------------------------------------------------|------|--------------------|--------------------------|----------------------------------------------------------------------------------------------------|--------------------------------|--|--|
|                                                                                                    | <b>Akademik</b>                                                                              | Sanayi                                                         | Kamu | <b>Ginsimcilik</b> | <b>Bilimsel Etkinlik</b> |                                                                                                    | <b>Bilim ve Toplum</b>         |  |  |
|                                                                                                    |                                                                                              |                                                                |      |                    |                          |                                                                                                    | ノフファファファアファファブブ                |  |  |
| • Ulusal Destek Programları                                                                                     |                                                                                              |                                                                |      |                    |                          | Açık Çağrılar                                                                                                    |                                |  |  |
| 1000 - Üniversitelerin Araştırma ve Geliştirme Potansiyelinin Artırılmasına Yönelik                             |                                                                                              |                                                                |      |                    |                          | Cağrı Arşivi                                                                                                    |                                |  |  |
| Destek Programı                                                                                                 |                                                                                              |                                                                |      |                    |                          |                                                                                                    |                                |  |  |
|                                                                                                    | 1001 - Bilimsel ve Teknolojik Araştırma Projelerini Destekleme Pr.                           |                                                                |      |                    |                          |                                                                                                    | Sonuçlanan Projeler Veritabanı |  |  |
|                                                                                                    | 1002 - Hizli Destek Programi<br>1003 - Öncelikli Alanlar Ar-Ge Projeleri Destekleme Programı |                                                                |      |                    |                          | <b>Etkinlik Takvimi</b>                                                                                                    |                                |  |  |
|                                                                                                    |                                                                                              |                                                                |      |                    |                          |                                                                                                    |                                |  |  |
| 1004 - Mükemmeliyet Merkezi Destek Programı<br>1005 - Ulusal Yeni Fikirler ve Ürünler Araştırma Destek Programı |                                                                                              |                                                                |      |                    |                          | Akademik Destek İstatistikleri                                                                                                    |                                |  |  |
|                                                                                                    |                                                                                              | 1007 - Kamu Kurumları Arastırma ve Geliştirme Projelerini D.P. |      |                    |                          |                                                                                                    |                                |  |  |
|                                                                                                    |                                                                                              |                                                                |      |                    |                          |                                                                                                    |                                |  |  |
|                                                                                                    | 3001 - Başlangıç Ar-Ge Projeleri Destekleme Programı                                         |                                                                |      |                    |                          |                                                                                                    |                                |  |  |
|                                                                                                    | 3501 - Kariyer Geliştirme Programı                                                           |                                                                |      |                    |                          |                                                                                                    |                                |  |  |

**Şekil 1b:** TÜBİTAK Akademik Destekler Web Sayfası

Bu programlar arasında yer alan "1001 - Bilimsel ve Teknolojik Araştırma Projelerini Destekleme Programı" başlıklı program seçilerek program özelindeki bilgilere erişilebilir. 1001 programının sayfası Şekil 2'deki gibidir.

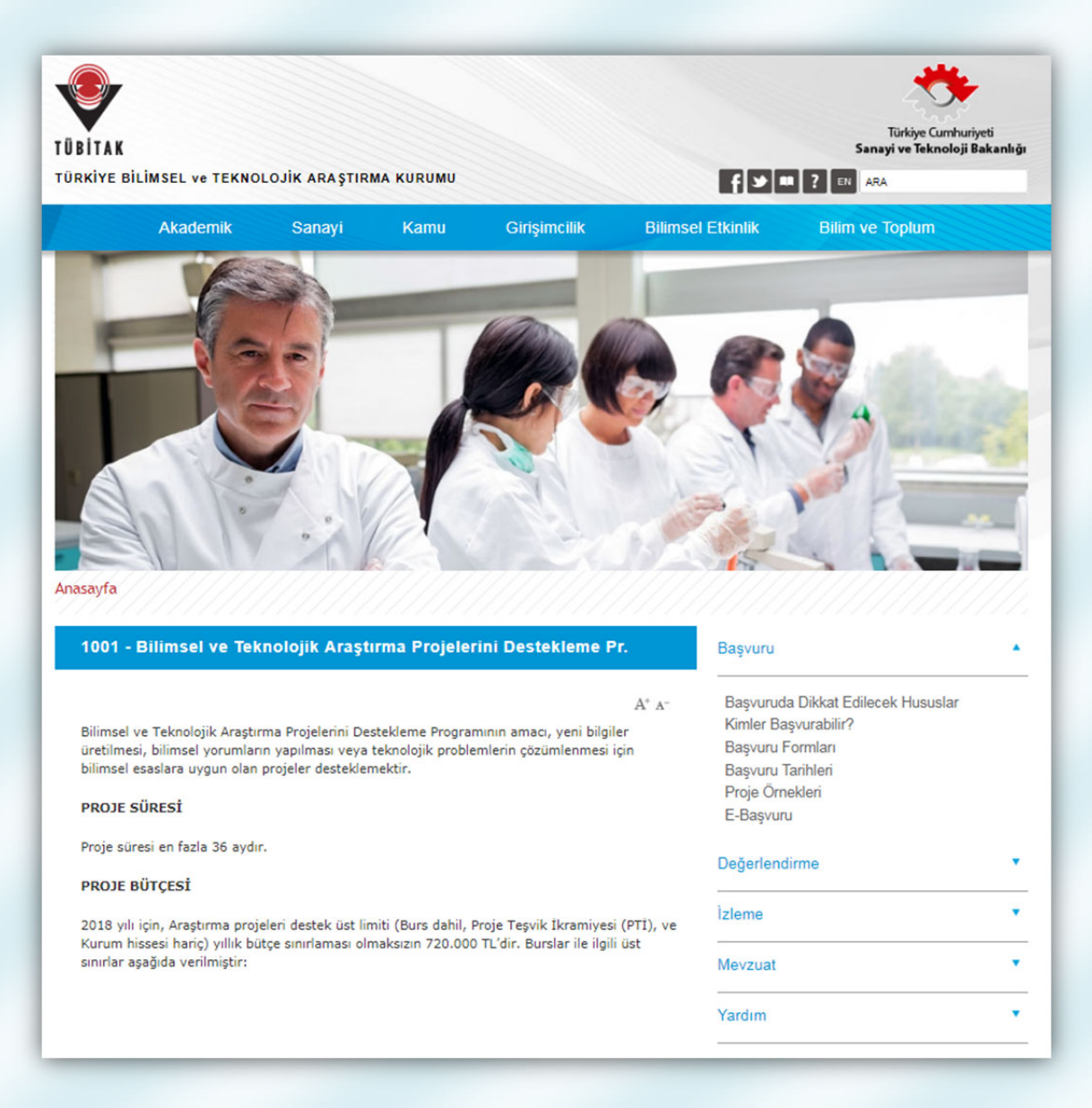

#### **Şekil 2:** TÜBİTAK 1001 Programı Web Sayfası

Bu sayfada sağ bölümde yer alan "Başvuru" menüsünün altındaki "Kimler Başvurabilir?" seçeneğinden proje yürütücüsü, araştırmacı, danışman, bursiyer (lisans, yüksek lisans, doktora ve doktora sonrası), yurt dışı araştırmacı ve yurt dışı danışman olma koşulları ile ARDEB projelerinde görev alabilme limitlerine ulaşılabilir.

"Başvuru Formları" seçeneğinde ise, elektronik başvuru (ARDEB Proje Başvuru Sistemi üzerinden yapılan başvuru) sırasında başvuru sistemine eklenmesi gereken belge ve dokümanların açıklamalı listesi yer almaktadır. Bunların yanı sıra, daha önce 1001 programına sunulmuş başarılı proje örneklerinin yer aldığı "Proje Örnekleri" sayfasına da bu menüden ulaşılabilmektedir.

## **4. ARBİS Üyeliği**

TÜBİTAK ARDEB tarafından yürütülen tüm destek programlarına çevrimiçi başvuru yapabilmek veya proje ekiplerinde (araştırmacı, danışman, yurt dışı araştırmacı, yurt dışı danışman) yer alabilmek için başta Türkiye olmak üzere tüm dünyadaki araştırmacıların kişisel, deneyim, eğitim, iletişim ve bilimsel yetkinlik bilgilerinin tutulduğu bir veri tabanı olan Araştırmacı Bilgi Sistemi'ne (ARBİS) kayıt olunması, tüm bilgilerin eksiksiz doldurulması ve güncel tutulması zorunludur. ARBİS kullanıcı hesabı ve şifresi olmayan kişiler, arbis.tubitak.gov.tr adresinden üyelik bilgilerini doldurarak ARBİS şifresi alabilirler. TÜBİTAK tarafından kullanılan tüm başvuru, değerlendirme ve izleme sistemleri; destek almak ve değerlendirme süreçlerinde yer almak isteyen kişilerin bilgilerini ARBİS'ten almaktadır. Kişiler bu ara yüzlere ARBİS'ten aldıkları şifre ile girebilmektedir. Bu nedenle, bilgilerin güncel olması son derece önemlidir. ARBİS'in giriş ekranı Şekil 3'te görülmektedir.

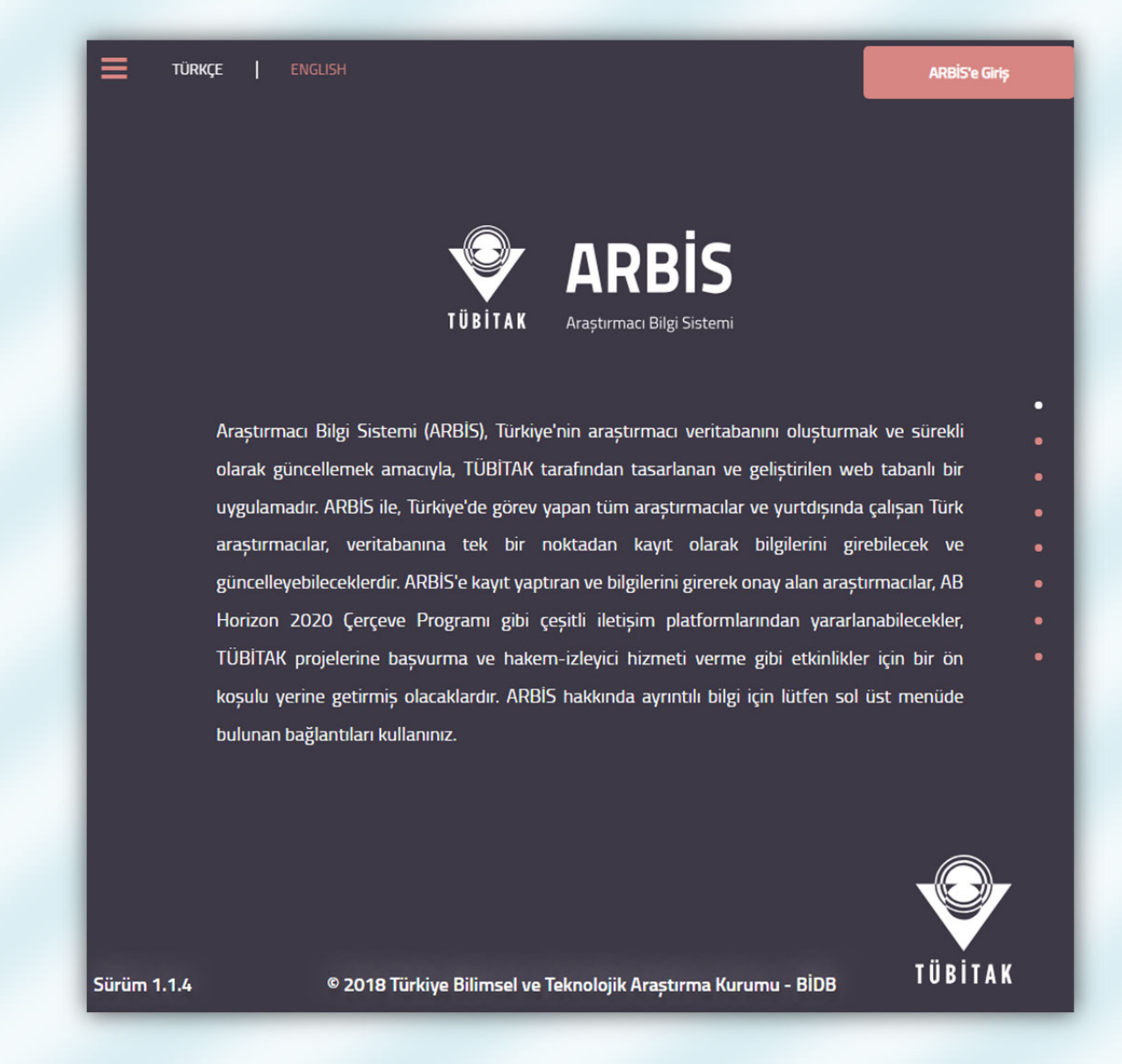

#### **Şekil 3:** ARBİS Giriş Sayfası

Yukarıdaki ekranda sağ üst bölümde yer alan "ARBİS'e Giriş" butonuna tıklanmalıdır. Ardından Şekil 4'teki gibi bir doğrulama ekranı görünecektir. Bu ekranda kişi, TC kimlik numarası ile (TC vatandaşı değilse pasaport numarası ile) giriş yapmalıdır. ARBİS'e ilk defa kayıt olacak kişiler, sol altta bulunan "Yeni Kullanıcı Kaydı" butonuna tıklayarak kayıt olabilirler.

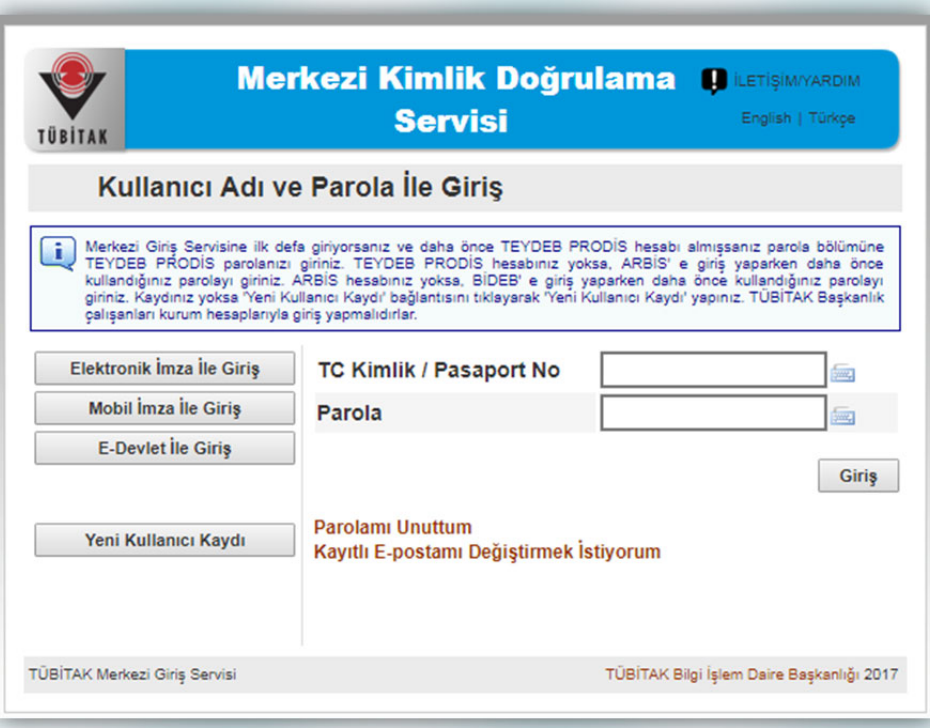

**Şekil 4:** Kimlik Doğrulama Sayfası

## **5. ARDEB-PBS'ye Giriş**

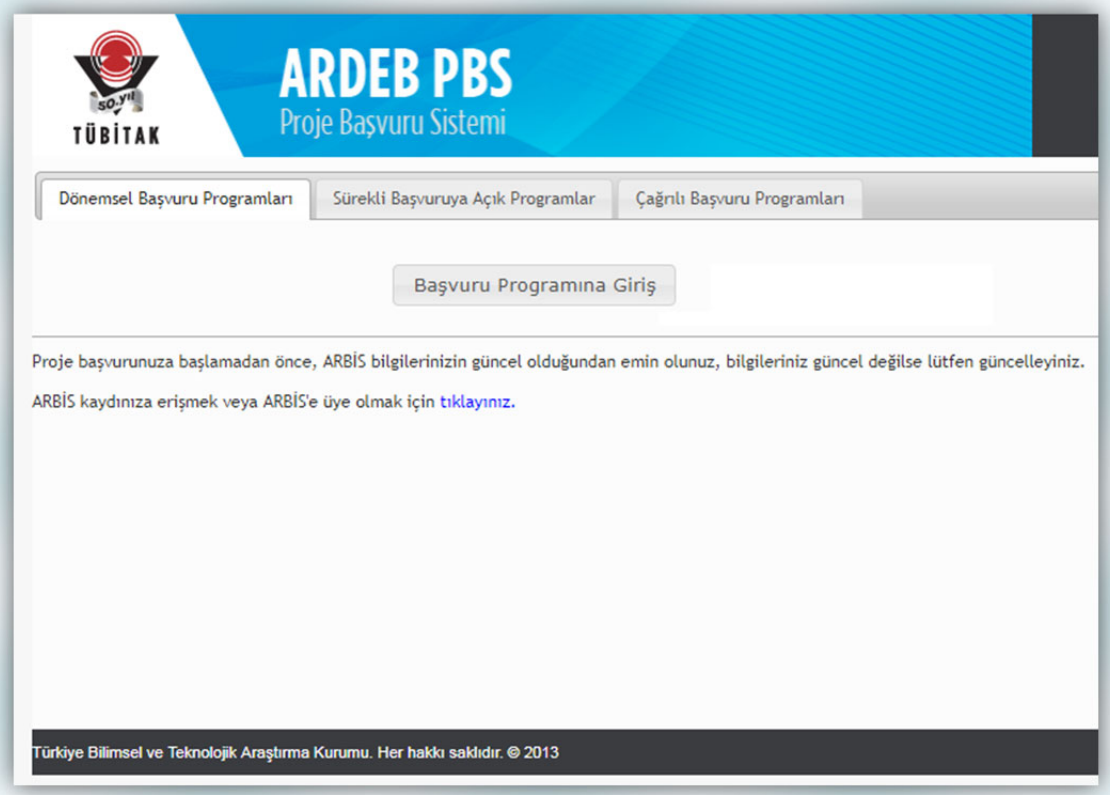

**Şekil 5:** ARDEB-PBS Giriş Sayfası

Proje başvurusu yapabilmek için ARDEB Proje Başvuru Sistemi'ne (ARDEB-PBS) ardeb-pbs.tubitak.gov.tr adresinden girilmelidir. Ara yüze girildiğinde kullanıcının karşısına Şekil 5'te görülen sayfa gelmektedir. Bu sayfada "Başvuru Programına Giriş" butonuna tıklanmalı, gelen kimlik doğrulama sayfasından (Şekil 4) TC kimlik numarası ve ARBİS şifresi ile giriş yapılmalıdır. Ardından Şekil 6'da yer alan sayfa açılacaktır.

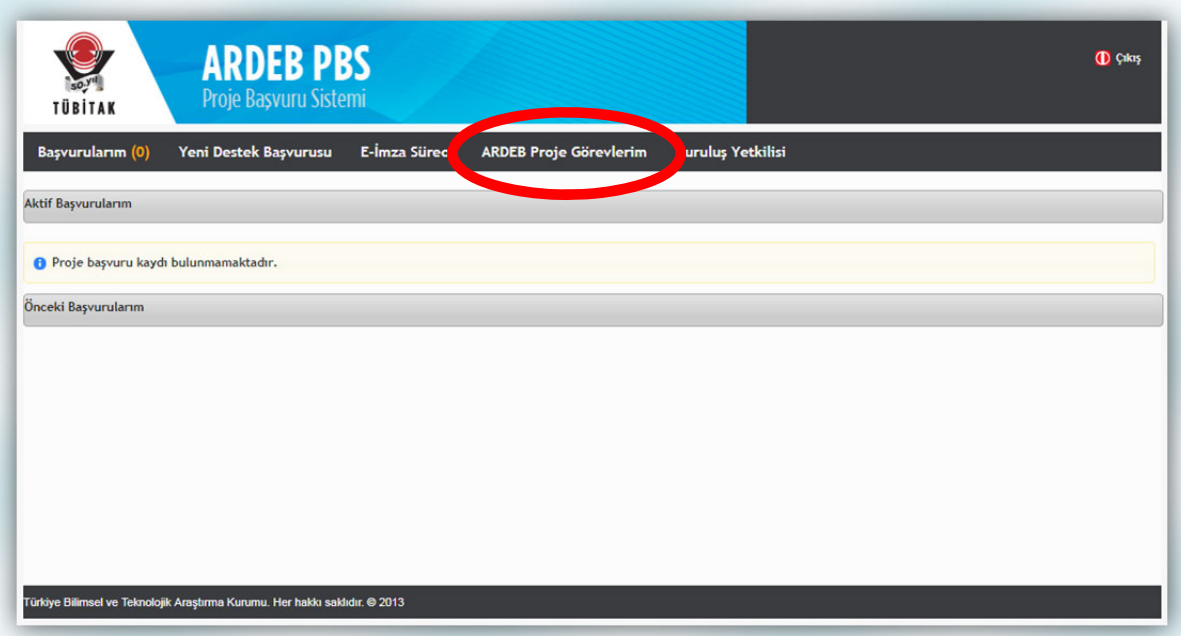

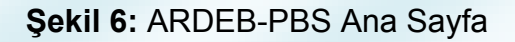

**5.1. Görev Alınan Projelerin Kontrolü** 

ARDEB-PBS ekranında üst bölümde yer alan seçeneklerden "ARDEB Proje Görevlerim" seçildiğinde Şekil 7'de yer alan sayfa gelmektedir.

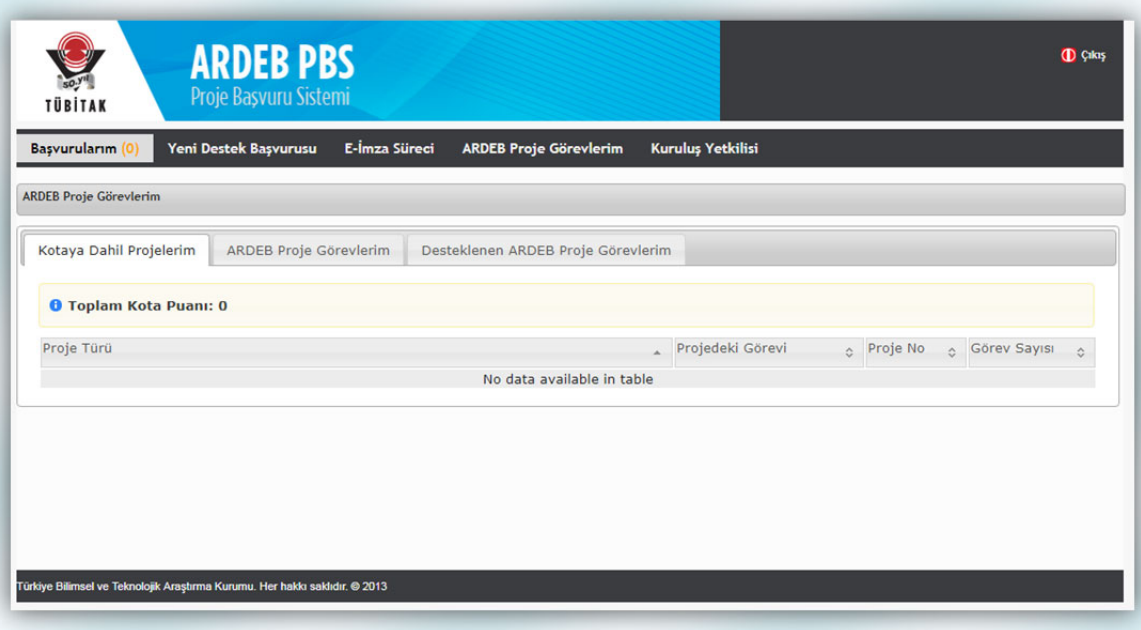

**Şekil 7:** ARDEB Proje Görevlerim Menüsü

Bu sayfada yer alan sekmelerden "Kotaya Dâhil Projelerim" bölümünde kişilerin ARDEB projelerinde görev alabilme limitleri içerisinde sayılan projelerinin bilgileri yer almaktadır. Toplam Kota Puanı üst limiti 6 olup; proje yürütücülüğü 2 puan, araştırmacılık (yurt dışı araştırmacılık hariç) görevleri ise 1 puan olarak kabul edilmektedir. Danışmanlık, bursiyerlik ve yardımcı personellik görevleri kotaya dâhil değildir (Kotalarla ilgili ayrıntılı bilgiye www.tubitak.gov.tr/sites/default/files/281/projelerde\_gorev\_alabilme\_limitleri\_yeni.pdf adresinden ulaşılabilir).

#### **HATIRLATMA !**

**Proje başvurusu yapmadan önce lütfen kotanızı kontrol etmeyi unutmayınız.** 

#### **HATIRLATMA !**

**Uluslararası projeler ve 1002-Hızlı Destek Programı kapsamındaki projeler, toplam proje kotasına dâhil değildir.**  Diğer bir sekme olan "ARDEB Proje Görevlerim" bölümünde kişinin yürütücü, araştırmacı veya danışman olarak görev aldığı ve "Taslak", "Onaylı", "Öneri", "Desteklenmesine Karar Verildi", "Sözleşme Sürecinde", "Yürürlükte" veya "Sonuçlandı" durumunda olan projelere ait bilgiler listelenirken; "Desteklenen ARDEB Proje Görevlerim" seçeneğinde bu projelerden yalnızca "Yürürlükte" veya "Sonuçlandı" durumunda olanlar yer almaktadır.

#### **5.2. Yeni Destek Başvurusu**

Üst bölümde yer alan Yeni Destek Başvurusu seçeneğine tıklandığında Şekil 8'deki gibi bir sayfa gelmektedir.

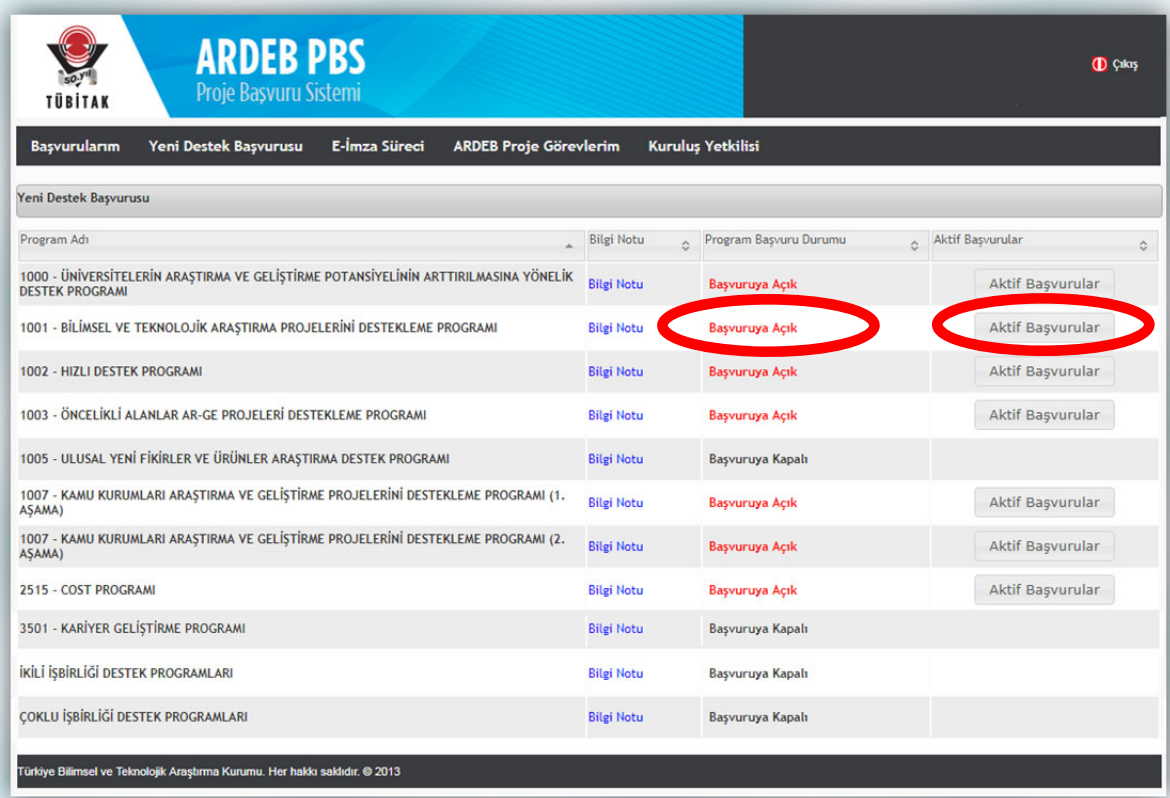

**Şekil 8:** Yeni Destek Başvurusu Menüsü

1001 Programı'nın başvuruya açık olması durumunda bu sayfadan programın yanında yer alan "Aktif Başvurular" butonuna tıklandığında Şekil 9'da yer alan sayfa ekrana gelmektedir. Bu sayfada en sağda yer alan "Başvur" butonuna basılarak yeni destek başvuru taslağı oluşturma işlemine başlanabilir.

| TÜBİTAK          | <b>ARDEB PBS</b><br>Proje Başvuru Sistemi                                                                                 |                                    |                                                                 | <b>ID</b> Çıkış                                          |
|------------------|----------------------------------------------------------------------------------------------------|------------------------------------|-----------------------------------------------------------------|----------------------------------------------------------|
| Başvurularım (0) | E-İmza Süreci<br>Yeni Destek Başvurusu                                                                                    | <b>ARDEB Proje Görevlerim</b>      | Kuruluş Yetkilisi                                               |                                                          |
|                  | 1001 - BİLİMSEL VE TEKNOLOJİK ARAŞTIRMA PROJELERİNİ DESTEKLEME PROGRAMI -> Başvurusu Devam Eden Destek Programı Çağrıları |                                    |                                                                 |                                                          |
| Program Kodu     | Program Adı<br>ú.                                                                                                    | <b>Basvuru Donemi</b><br>$\hat{c}$ | Başvuru Başlangıç Tarihi<br>$\hat{v}$<br>$\boldsymbol{\lambda}$ | Başvuru Bitiş Tarihi<br>Başvur<br>$\hat{c}$<br>$\hat{C}$ |
| 1001             | 1001 - BİLİMSEL VE TEKNOLOJİK ARAŞTIRMA PROJELERİNİ DESTEKLEME<br>PROGRAMI                                                | <b>SERVICE</b> PART                | 事施運店                                                            | EL 10 MINE 18 Barrell<br>Basvur                          |
|                  |                                                                                                    |                                    |                                                                 |                                                          |
|                  |                                                                                                    |                                    |                                                                 |                                                          |
|                  |                                                                                                    |                                    |                                                                 |                                                          |
|                  |                                                                                                    |                                    |                                                                 |                                                          |
|                  |                                                                                                    |                                    |                                                                 |                                                          |
|                  |                                                                                                    |                                    |                                                                 |                                                          |
|                  |                                                                                                    |                                    |                                                                 |                                                          |
|                  |                                                                                                    |                                    |                                                                 |                                                          |

**Şekil 9:** 1001 Programı Başvurusunun Başlatılması

Bu noktada, kullanıcının ekranında Şekil 10'daki gibi bir sayfa varsa, başvuru taslağı başarıyla oluşturulmuş demektir. Artık kullanıcı başvuru taslağını doldurmaya başlayabilir.

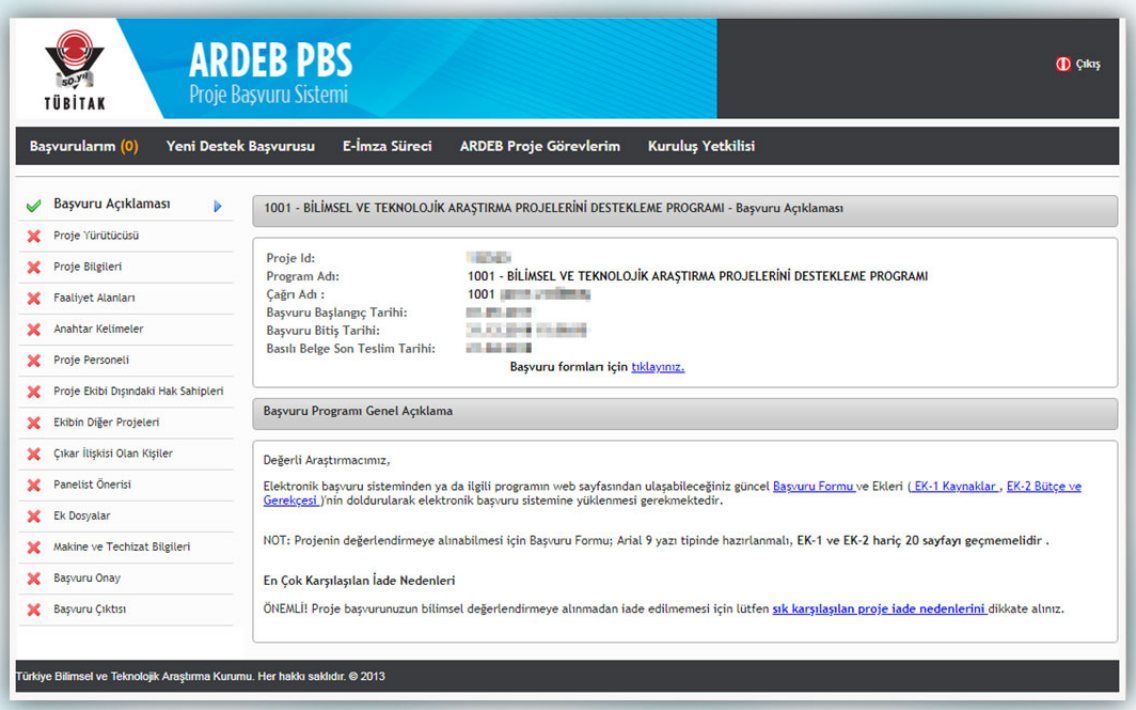

**Şekil 10:** Başvuru Açıklama Adımı

## **5.2.1. Başvuru Açıklaması**

Başvurunun adımları, Şekil 10'da sol bölümde yer alan menüdeki gibidir. En üstte yer alan "Başvuru Açıklaması" sekmesine tıklandığında başvurulan program, taslak numarası ve başvuru zaman aralığı ile ilgili bilgiler görülebilir. Ayrıca, sayfanın ikinci yarısında yer alan genel açıklama da başvuru sahipleri tarafından dikkatli şekilde okunmalıdır.

### **5.2.2. Proje Yürütücüsü**

Menüdeki ikinci adım "Proje Yürütücüsü" sekmesidir. Tıklandığında gelen sayfada (Şekil 11) başvuran kişinin (proje yürütücüsü) bilgileri yer almaktadır.

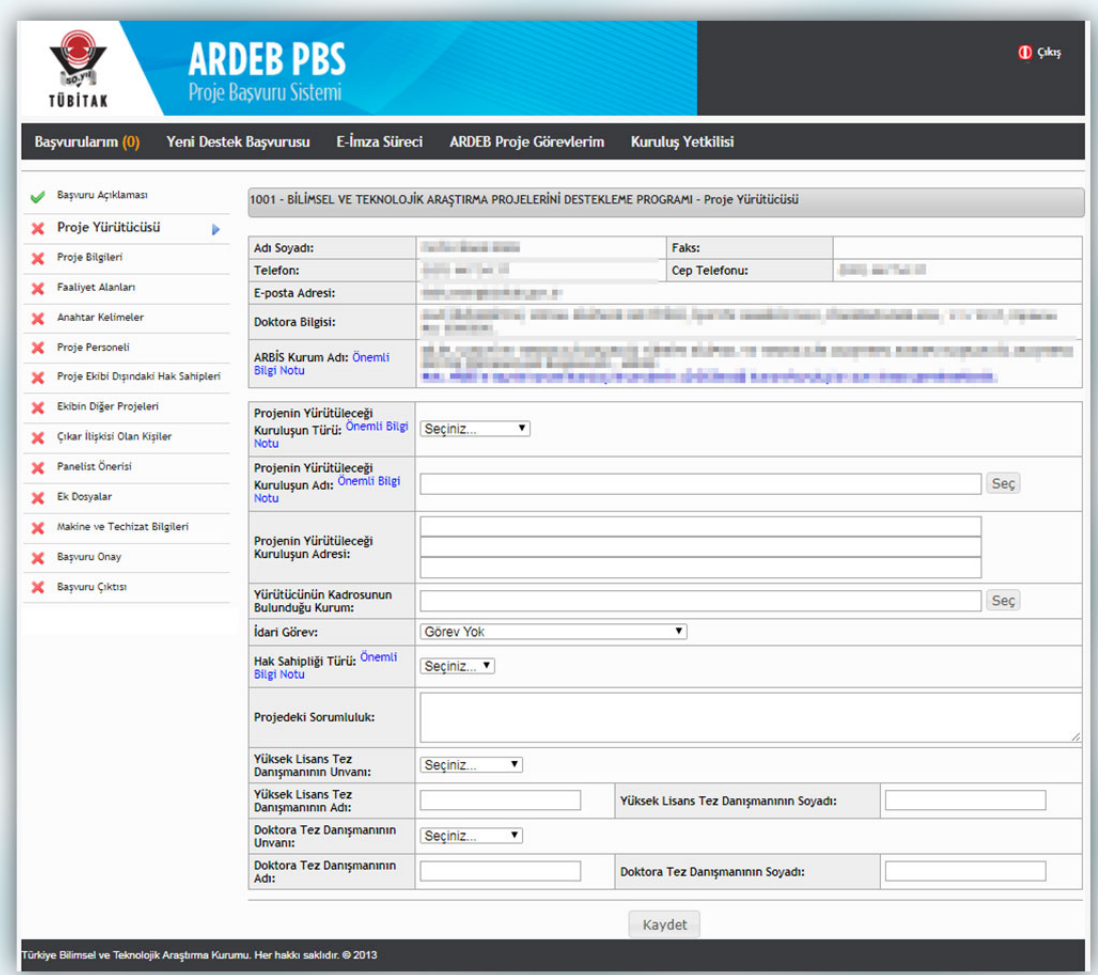

**Şekil 11:** Proje Yürütücüsü Adımı

Bu sayfada kişi projenin yürütüleceği kuruluş türünü, kuruluş adını, adresini, kendi çalıştığı kurumu, varsa idari görevini seçmelidir. Proje başvurusu sırasında "KOBİ Beyannamesi" ve/veya "Teknopark Proje Başvurusu İzin Belgesi" eklenmesi gerektiği durumlarda "Ek Dosyalar" kısmında bu belgeleri ekleyecek alanların açılabilmesi için öncelikle bu adımdaki kuruluş türü ve idari görev ile ilgili sorular cevaplanmalıdır.

Ardından, hak sahipliği türü seçilmelidir. Proje önerisinin bölümlerinin proje ekibi arasında kesin sınırlarla paylara ayrıldığı durumlarda paylı, ayrılamadığı durumlarda ise ortak fikri hak sahipliği tercih edilmelidir. Paylı hak sahipliğinin tercih edildiği durumda "Paylı Hak Sahipliği Beyan Formunda" hak sahipliği beyan edilen her bir kişi için proje önerisinin hangi bölümlerinde payı olduğu belirtilmelidir.

Bu adımdaki sorular cevaplanmadan önce **"Önemli Bilgi Notu"** şeklinde bağlantı verilen bilgi notları dikkatli şekilde incelenmelidir.

Kişinin projedeki sorumlulukları ve tez danışmanlarına ait bilgiler de girildikten sonra; "Kaydet" butonuna basıldığında girilen bilgiler başvuru taslağına kaydedilir.

## **5.2.3. Proje Bilgileri**

Üçüncü adım olan "Proje Bilgileri"ne ilişkin sayfa Şekil 12'de yer almaktadır.

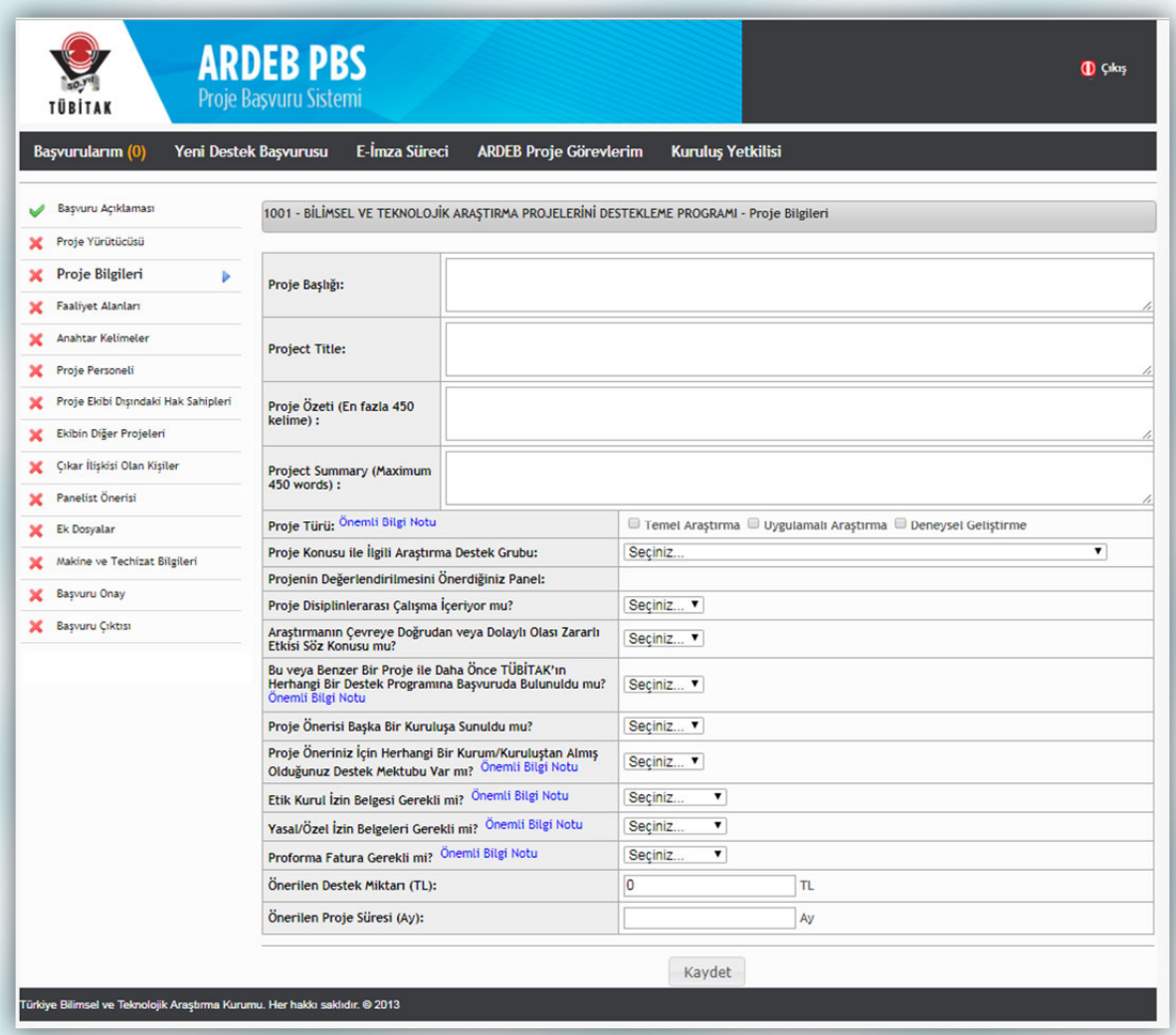

**Şekil 12:** Proje Bilgileri Adımı

Bu ekranda projenin başlığı ve özeti Türkçe ile İngilizce olarak girilmelidir. Ardından proje türü, aşağıdaki hususlara dikkat edilerek seçilmelidir:

- Temel Araştırma: Görünürde herhangi bir özel uygulaması veya kullanımı bulunmayan ve öncelikle olgu ve gözlemlenebilir gerçeklerin temellerine ait yeni bilgiler edinmek için yürütülen deneysel veya teorik çalışmadır.
- Uygulamalı Araştırma: Yeni bilgi edinme amacıyla yürütülen özgün araştırmadır. Bununla birlikte uygulamalı araştırma, öncelikle belirli bir pratik amaç veya hedefe yöneliktir.
- Deneysel Geliştirme: Araştırma ve/veya pratik deneyimden elde edilen mevcut bilgiden yararlanarak yeni malzemeler, yeni ürünler ya da cihazlar üretmeye; yeni süreçler, sistemler ve hizmetler tesis etmeye ya da halen üretilmiş veya kurulmuş olanları önemli ölçüde geliştirmeye yönelmiş sistemli çalışmadır.

Sonra sırasıyla projenin konusuyla ilgili olduğu düşünülen Araştırma Destek Grubu ve panel seçilmelidir. Sonraki adımlarda ise başvuran kişiye bazı sorular sorulmaktadır. Kişi projenin disiplinler arası çalışma içerip içermediğini, araştırmanın çevreye doğrudan veya dolaylı olası zararlı etkisinin söz konusu olup olmadığını, bu veya benzer bir proje ile daha önce TÜBİTAK'ın herhangi bir destek programına başvuruda bulunup bulunmadığını (daha önce aynı proje ile başvurulduysa, sistem tarafından yönlendirildiği şekilde değişiklik bildirim formunun doldurulması gerekmektedir), proje önerisinin başka bir kuruluşa sunulup sunulmadığını, proje önerisi için herhangi bir kurum/kuruluştan alınan bir destek mektubu olup olmadığını, projenin etik kurul izni, yasal/özel izin ve herhangi bir proforma faturanın gerektirip gerektirmediğini belirtmelidir. Bu sorular cevaplanmadan önce **"Önemli Bilgi Notu"** şeklinde bağlantı verilen bilgi notları dikkatli şekilde incelenmelidir. "Ek Dosyalar" kısmında bu belgeleri ekleyecek alanların açılabilmesi için öncelikle ilgili sorular cevaplanmalıdır. Son olarak, proje kapsamında talep edilen destek miktarı ve proje süresi girilerek "Kaydet" butonuna basılır.

#### **HATIRLATMA !**

**Revize edilen projelerde, değişiklik bildirim forumunun doldurulmaması, en sık görülen 10 iade gerekçesi arasındadır.** 

#### **HATIRLATMA !**

**Projenin, daha önce TÜBİTAK'a veya başka bir kuruluşa sunulan herhangi bir proje ile benzer içerikli proje olması, en sık görülen 10 iade gerekçesi arasındadır.** 

#### **5.2.4. Faaliyet Alanları**

Dördüncü adımda proje ile ilgili faaliyet alanları sisteme girilir. Faaliyet alanı satırına girilen bilimsel ve teknolojik alanlar sistemde var ise satırın altında çıkacaktır ve seçilebilecektir. Satıra en az 3 karakter girilmesi durumunda, girilen kelimenin içinde yer aldığı tüm faaliyet alanları listelenecektir. Seçilen faaliyet alanları, satırın altındaki tabloya teker teker eklenmelidir. Sistemde olmayan faaliyet alanları eklenememekte olup, en az 1 tane faaliyet alanı eklenmesi zorunludur. Tüm faaliyet alanları tanımlandıktan sonra "Kaydet" butonuna basılarak bilgiler taslağa kaydedilir. Faaliyet Alanları sayfası Şekil 13'te gösterilmiştir.

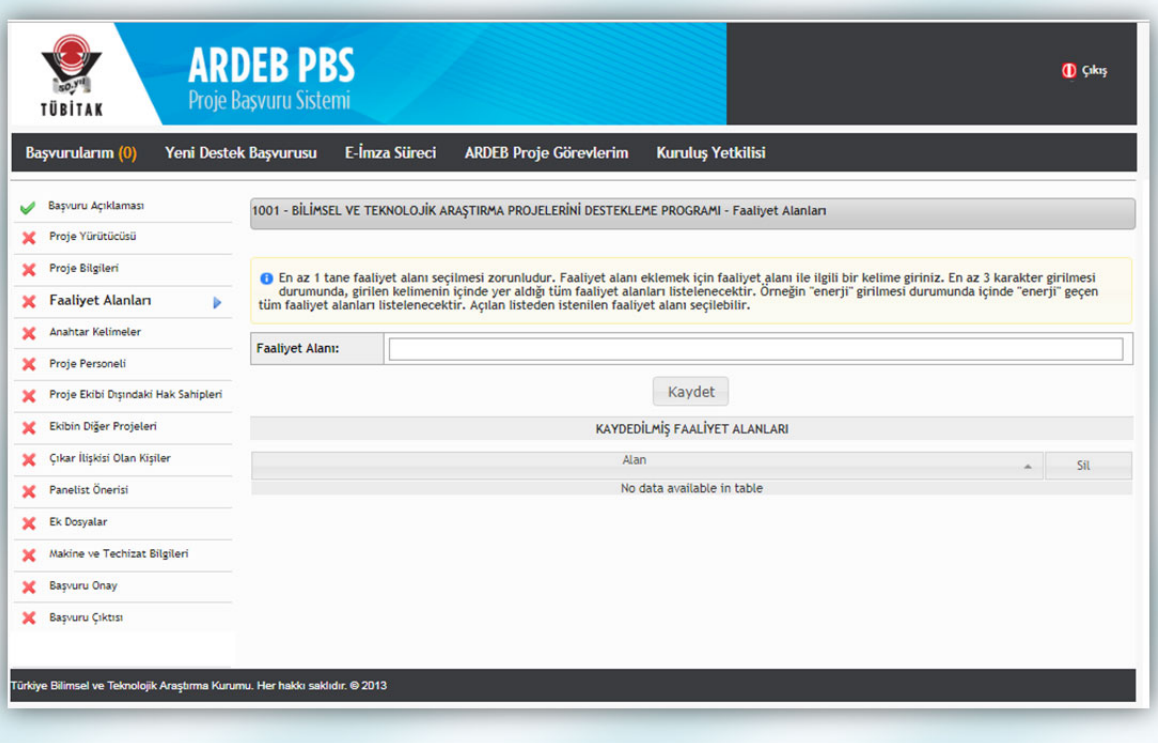

**Şekil 13:** Faaliyet Alanları Adımı

## **5.2.5. Anahtar Kelimeler**

Beşinci adımda proje ile ilgili anahtar kelimeler sisteme girilir. Anahtar kelime satırına girilen kelimeler sistemde var ise satırın altında çıkacaktır ve seçilebilecektir. Satıra en az 3 karakter girilmesi durumunda, girilen kelimenin içinde yer aldığı tüm anahtar kelimeler listelenecektir. Seçilen kelimeler, satırın altındaki tabloya teker teker eklenmelidir. Sistemde olmayan kelimeler eklenememekte olup, en az 1 tane anahtar kelime girilmesi zorunludur. En fazla 10 tane anahtar kelime girilebilir. Tüm anahtar kelimeler tanımlandıktan sonra "Kaydet" butonuna basılarak bilgiler taslağa kaydedilir. Anahtar Kelimeler sayfası Şekil 14'te gösterilmiştir.

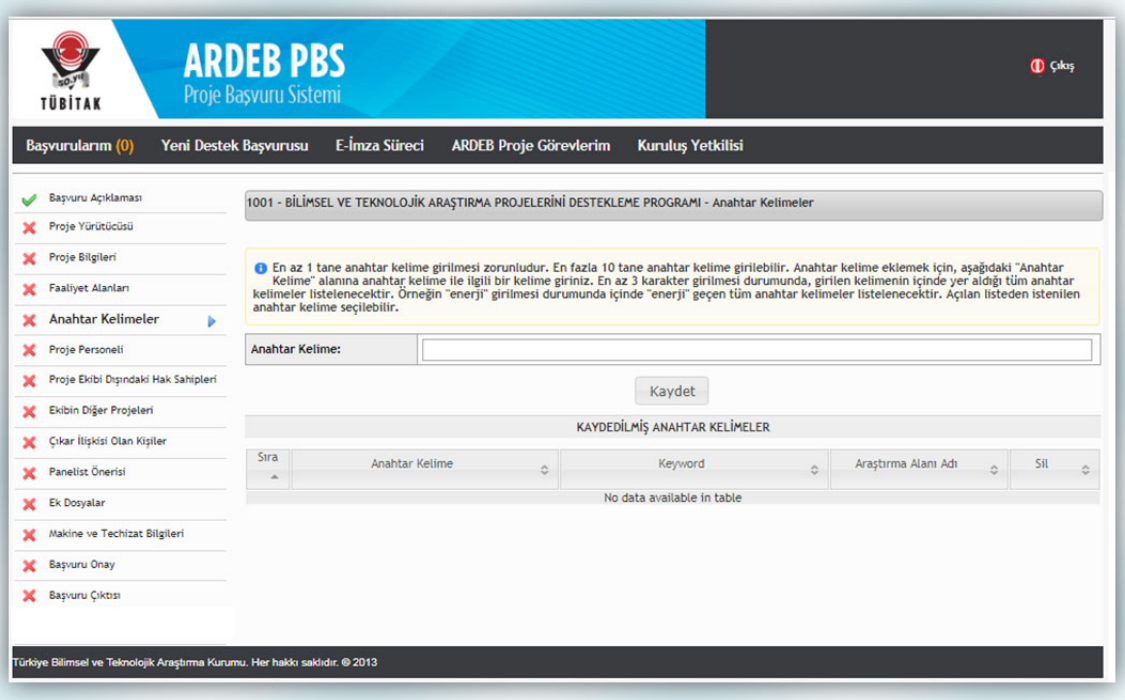

**Şekil 14:** Anahtar Kelimeler Adımı

## **5.2.6. Proje Personeli**

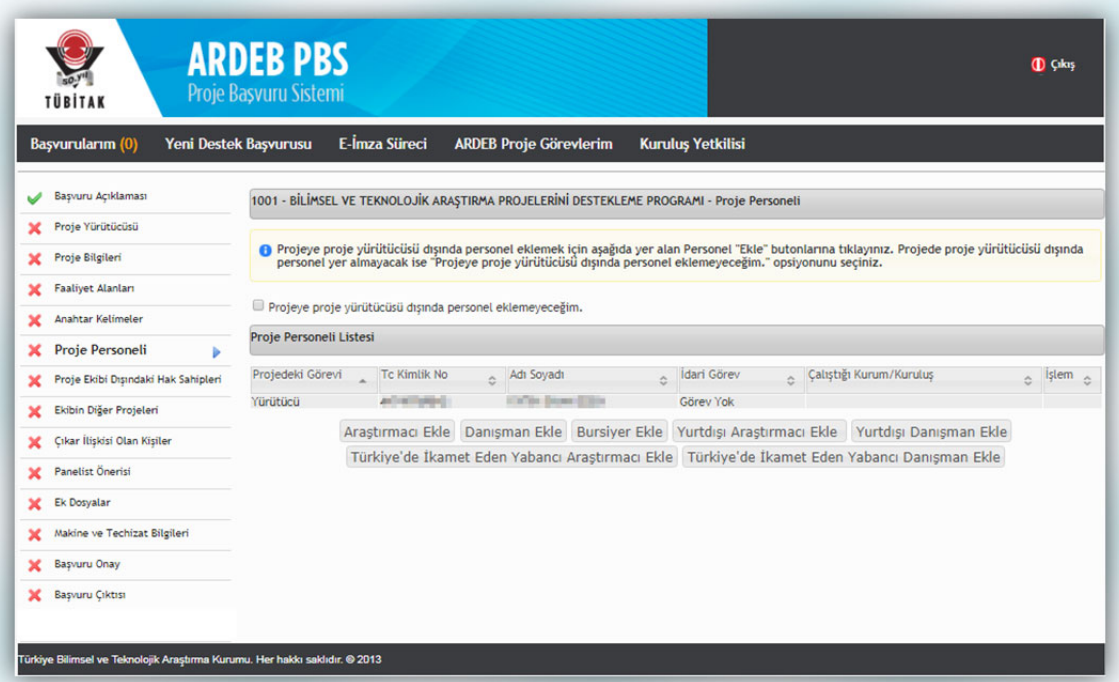

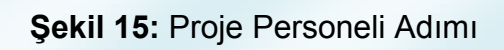

Altıncı adımda, projede çalışması planlanan personel projeye eklenmelidir. Bu sayfa Şekil 15'te görülmektedir.

Eklenen personel, ekleme butonlarının üzerinde yer alan tabloda görünür. Eğer eklemeye çalışılan kişi bu tabloda görünmüyorsa projeye eklenmemiş demektir. Kişiler, 1001 programı kapsamında sunulan bir projede araştırmacı, danışman, bursiyer, yurt dışı araştırmacı veya yurt dışı danışman olabilirler. Bunun yanında, alt sıradaki butonlar yardımıyla, Türkiye'de ikamet eden yabancılar da araştırmacı veya danışman olarak eklenebilmektedir.

Eklenen herhangi bir personeli silebilmek için öncelikle varsa "Ekibin Diğer Projeleri" adımında bu kişi adına eklenmiş proje(ler) silinmelidir.

"Araştırmacı Ekle" butonuna basıldığında Şekil 16'daki gibi yeni bir pencere açılmaktadır.

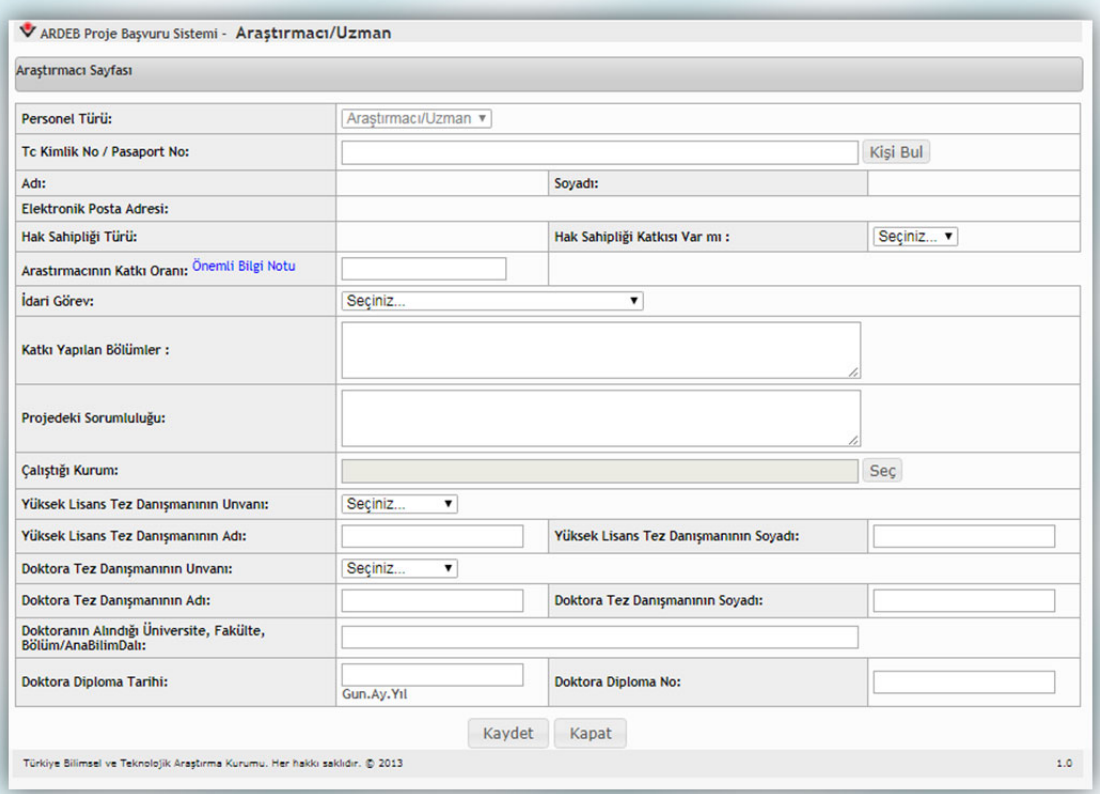

**Şekil 16:** Araştırmacı Ekleme Ekranı

Öncelikle araştırmacı olarak eklenmek istenen kişinin TC kimlik numarası girilmeli ve "Kişi Bul" butonuna basılmalıdır. Böylece kişinin ARBİS veri tabanında yer alan ad, soyadı ve e-posta bilgileri ekrana getirilir. Ardından araştırmacının hak sahipliği türü ve katkı oranı girilmelidir. Katkı oranları; projenin desteklenmesine karar verilmesi halinde TÜBİTAK tarafından, Proje Teşvik İkramiyesi (PTİ) hesaplamalarında kullanılmaktadır. Bu bölüme yazılacak olan oranların, proje başvurusu yapıldıktan sonra değiştirilmesi kesinlikle mümkün olmadığından oranların belirlenmesi esnasında aşağıda belirtilen hususlara dikkat edilmesi büyük önem arz etmektedir:

- Katkı oranına proje yürütücüsü dâhil edilmemelidir. Proje yürütücüsünün katkı oranı %100 olarak kabul edilir ve PTİ hesaplaması, Yönetim Kurulunca kabul edilen yürütücü PTİ üst limiti üzerinden, projenin panelde almış olduğu puana göre TÜBİTAK tarafından hesaplanır.
- Bu bölüme yazılacak olan oranlar sadece, proje ekibinde yer alan araştırmacıların (yurt içi ve yurt dışı) katkı oranlarını içermelidir. Bir araştırmacının katkı oranı en az %10 en fazla %50 yazılmalı, tüm araştırmacıların projeye katkı oranları toplamı %100'ü geçmemelidir.
- Katkı oranı "%" işareti kullanılmadan sadece rakamla belirtilmelidir. (10, 25, 50 vb.)

Bununla birlikte, araştırmacının varsa idari görevi, başvuru formunda katkı yaptığı bölümler, projedeki sorumluluğu, kurumu, danışman, tez ve diploma bilgileri girilmelidir. Proje yürütücüsünün bu bilgileri önceden edinmesi, başvuru sürecini hızlandıracaktır. Ardından "Kaydet" butonuna basılarak araştırmacı proje personeli listesine eklenir.

Araştırmacı girişine benzer şekilde, aynı bilgiler danışman ekleme esnasında da girilmelidir. Danışmanlar için katkı oranı belirlenmesi gerekmemektedir. Danışman eklendikten sonra "Kaydet" butonuna basılmalı ve böylece danışman proje personeli listesine eklenmelidir.

Yurt dışı araştırmacılar/danışmanlar ve Türkiye'de ikamet eden yabancı araştırmacılar/danışmanlar da benzer şekilde eklenebilmektedir.

26

Bursiyer ekleme sayfasında toplam 4 bilgi istenmektedir. Bunlar, bursiyer türü (lisans, yüksek lisans, doktora ve doktora sonrası), burs süresi (ay), aylık burs miktarı ve bursiyerin projedeki sorumluluğudur. Bursiyerin kişisel bilgileri bu aşamada istenmemektedir. Bursiyer ekleme sayfası Şekil 17'de görülmektedir. İstenen bilgiler girildikten sonra "Kaydet" butonuna basılarak bursiyer proje personeli listesine eklenir.

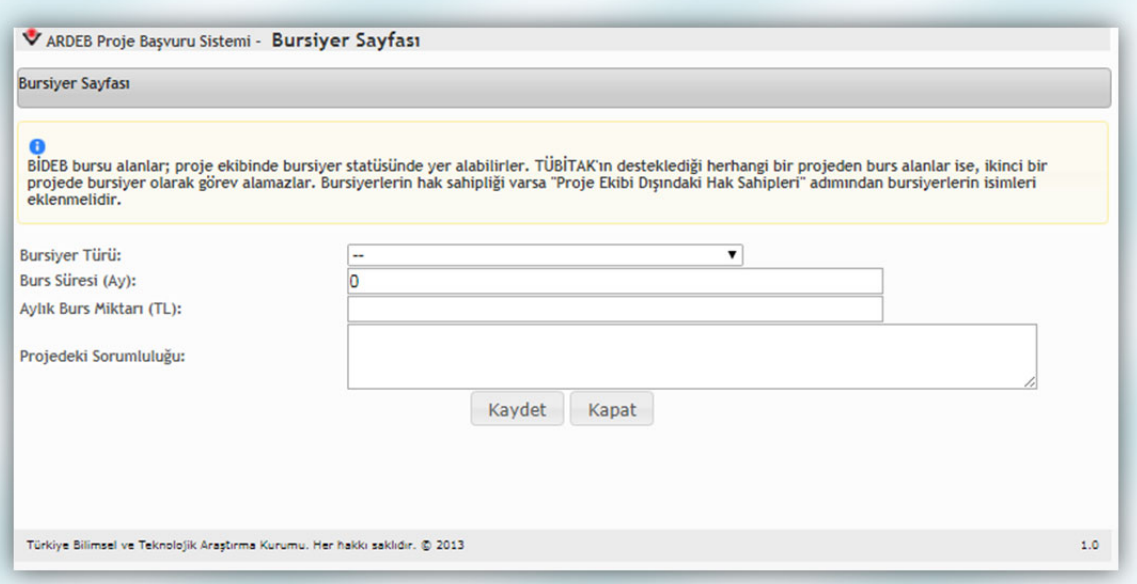

**Şekil 17:** Bursiyer Ekleme Ekranı

#### **5.2.7. Proje Ekibi Dışındaki Hak Sahipleri**

Proje ekibi dışında hak sahipleri olması durumunda, yedinci adımdaki (Şekil 18) ekrandan "Ekle" butonuna basılarak eklenebilir. Proje taslağına başka hak sahibi eklenmeyecekse, "Proje taslağıma hak sahibi eklemeyeceğim" kutucuğu işaretlenerek diğer sayfaya geçilebilir.

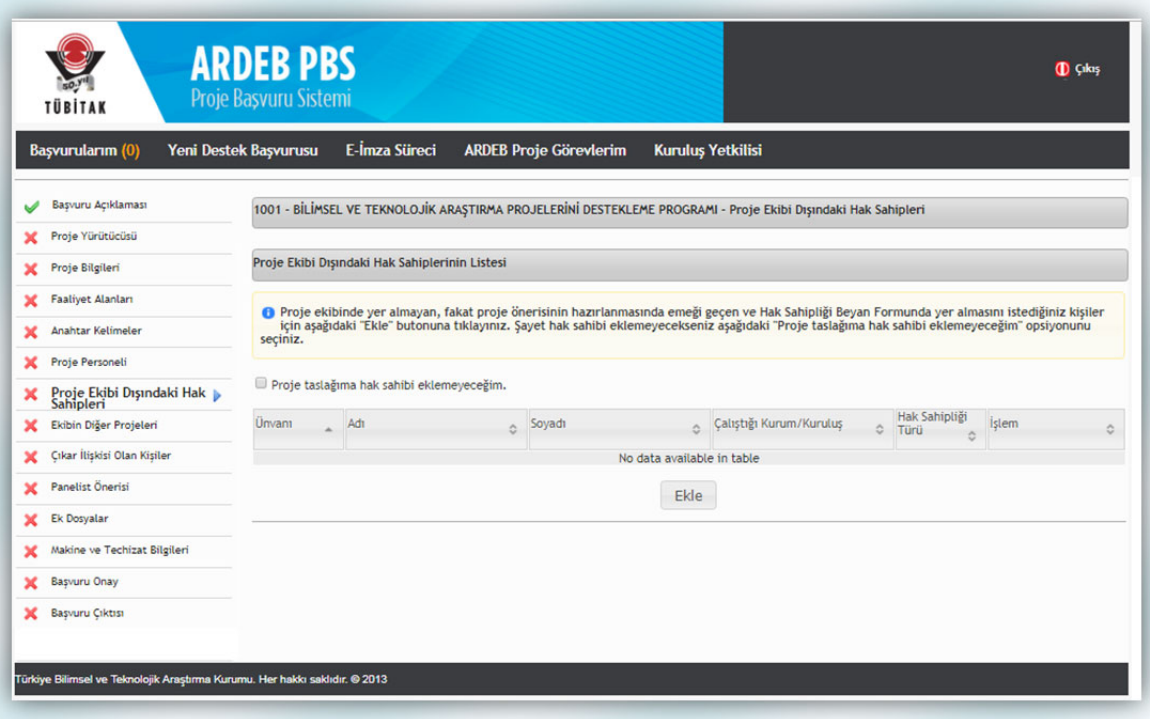

**Şekil 18:** Proje Ekibi Dışındaki Hak Sahipleri Adımı

Şekil 18'deki "Ekle" butonuna basıldığında Şekil 19'daki gibi bir yeni sayfa açılır. Bu sayfada hak sahibi olarak eklenmek istenen kişinin TC kimlik numarası, adı, soyadı, unvanı, e-posta adresi, kuruluşu ve başvuru formunda katkı yaptığı bölümler belirtilir. "Kaydet"e basılarak kişi eklenir.

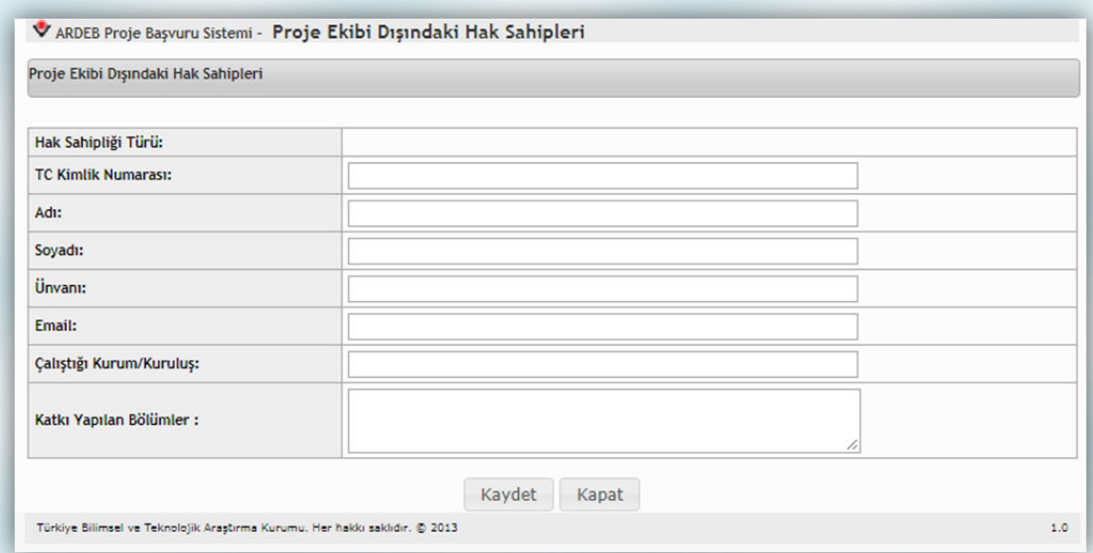

**Şekil 19:** Proje Ekibi Dışındaki Hak Sahibi Ekleme Ekranı

## **5.2.8. Ekibin Diğer Projeleri**

Sekizinci adımda, projede görev yapması planlanan ekibin daha önce aldıkları proje desteklerinin belirtilmesi istenmektedir (Şekil 20). Eğer böyle bir durum söz konusu değil ise ilgili kutucuk işaretlenerek diğer sayfaya geçilebilir.

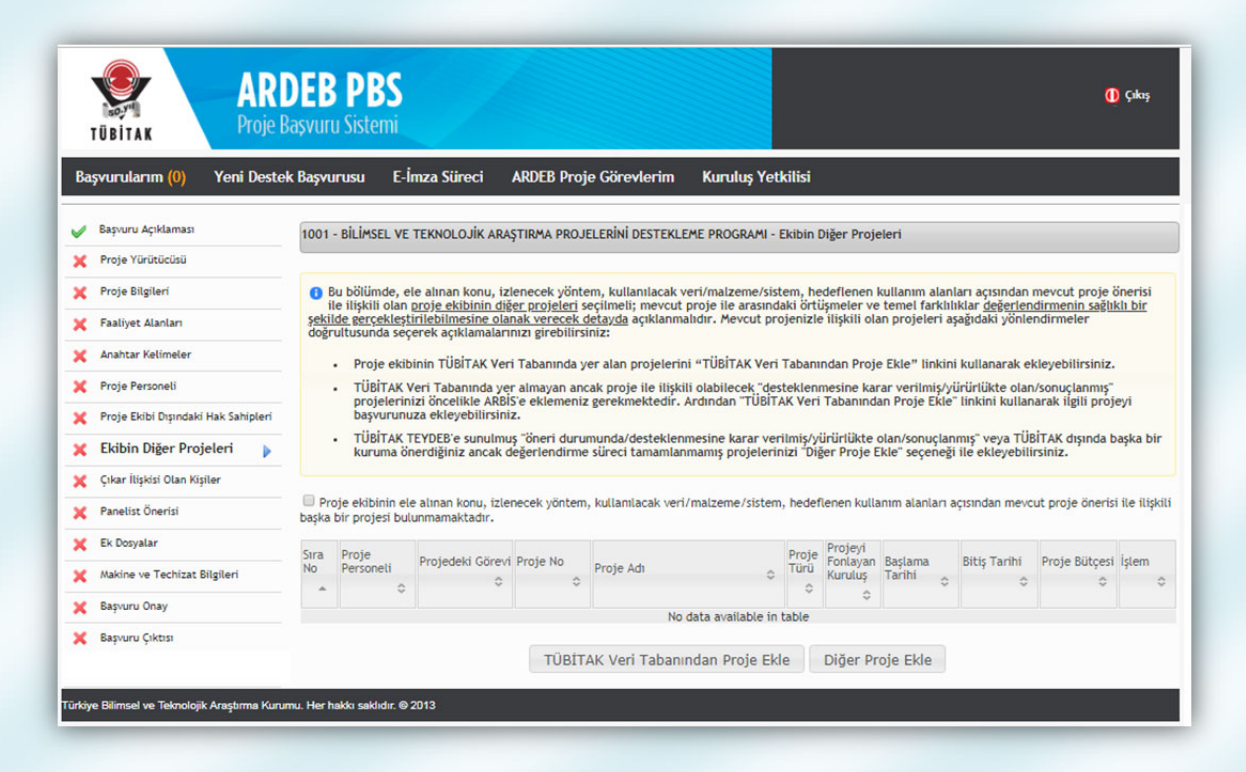

**Şekil 20:** Ekibin Diğer Projeleri Adımı

Kişilerin TÜBİTAK destekli projeleri TÜBİTAK veri tabanından "Proje Ekle" butonu kullanılarak otomatik olarak eklenebilir. Bunun yanında, TÜBİTAK veri tabanında yer almayan ancak proje ile ilişkili olabilecek desteklenmesine karar verilmiş/yürürlükte olan/sonuçlanmış projeler öncelikle ilgili kişiler tarafından ARBİS profillerine eklendikten sonra bu adımdaki "Proje Ekle" linki kullanılarak ilgili proje başvuru taslağına eklenebilir. TÜBİTAK TEYDEB' e sunulmuş öneri durumunda/desteklenmesine karar verilmiş/yürürlükte olan/sonuçlanmış projeler veya TÜBİTAK dışında başka bir kuruma önerilen, ancak değerlendirme süreci

tamamlanmamış olan projeler ise "Diğer Proje Ekle" butonuna basıldıktan sonra açılan sayfadan eklenebilir (Şekil 21).

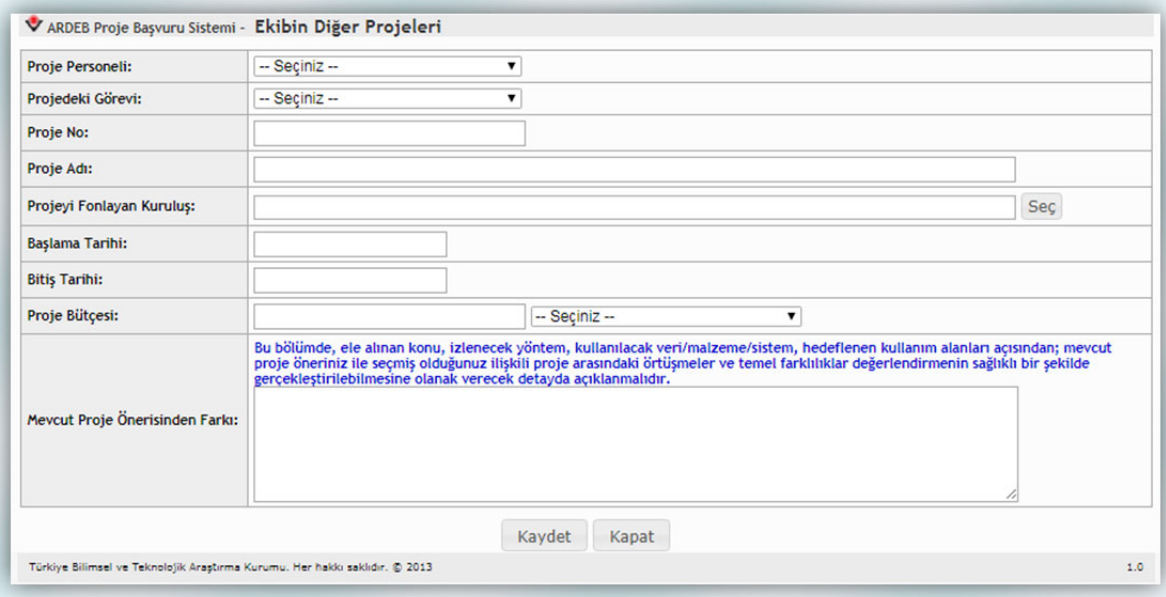

**Şekil 21:** Ekibin Diğer Projeleri Ekleme Ekranı

Şekil 21'deki sayfada öncelikle projeye eklenen personelden hangisi ile ilişkili bir proje girileceği seçilmelidir. Ardından personelin projedeki görevi seçilmelidir. Proje no, proje adı projeyi fonlayan kuruluş, başlama/bitiş tarihleri, proje bütçesi belirtilir. Son olarak eklenecek projenin, mevcut proje önerisinden farkı açıklanmalıdır. "Kaydet" butonuna basılarak proje taslağa kaydedilir.

## **5.2.9. Çıkar İlişkisi Olan Kişiler**

Dokuzuncu adım, proje ile çıkar ilişkisi olabilecek kişilerin eklenmesini içermektedir. Burada önemli olan, proje ekibindeki kişilerin tez danışmanlarının otomatik olarak bu listeye eklenmiş olmasıdır. Tez danışmanlarının tekrar eklenmesine gerek yoktur. Eğer herhangi bir kişi tanımlanmayacaksa "Çıkar ilişkisi olabilecek kimse bulunmamaktadır." kutucuğu işaretlenerek diğer sayfaya geçilebilir. İlgili sayfa Şekil 22'de görülmektedir.

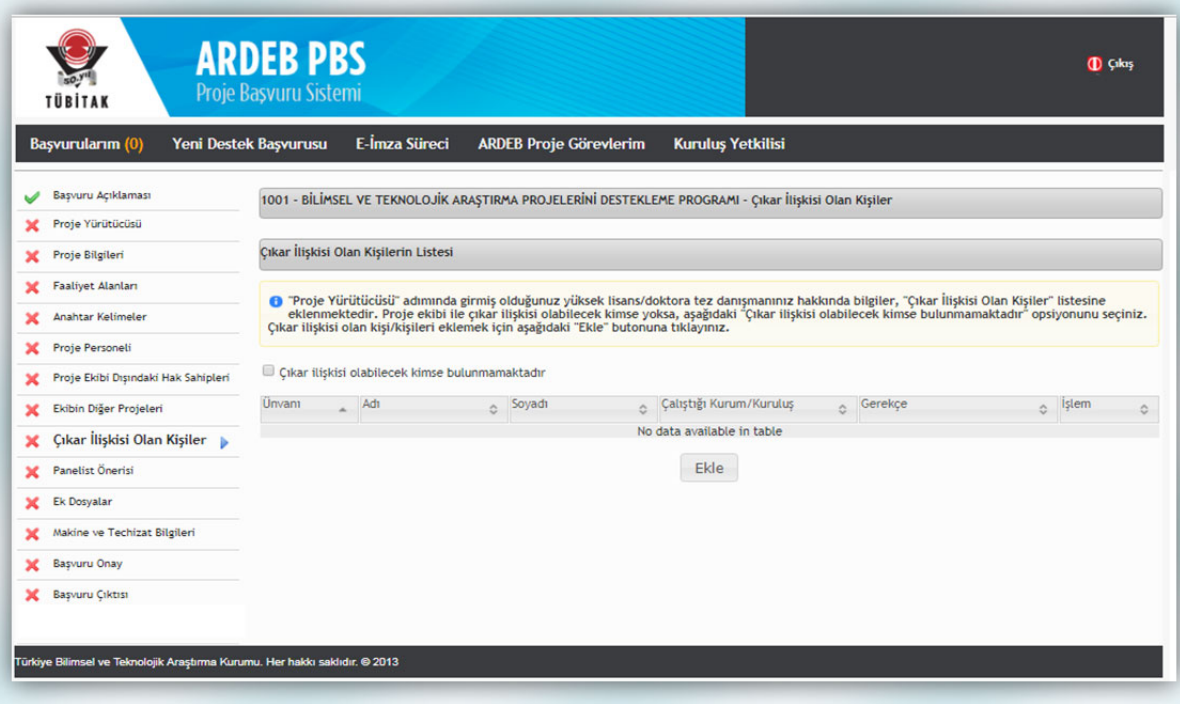

**Şekil 22:** Çıkar İlişkisi Olan Kişiler Adımı

Şekil 22'deki "Ekle" butonuna basıldığında Şekil 23'teki gibi bir yeni sayfa açılır. Bu sayfada eklenecek kişinin adı, soyadı, unvanı, kuruluşu girilmeli, ardından çıkar ilişkisinin gerekçesi belirtilerek "Kaydet" butonuna basılmalıdır.

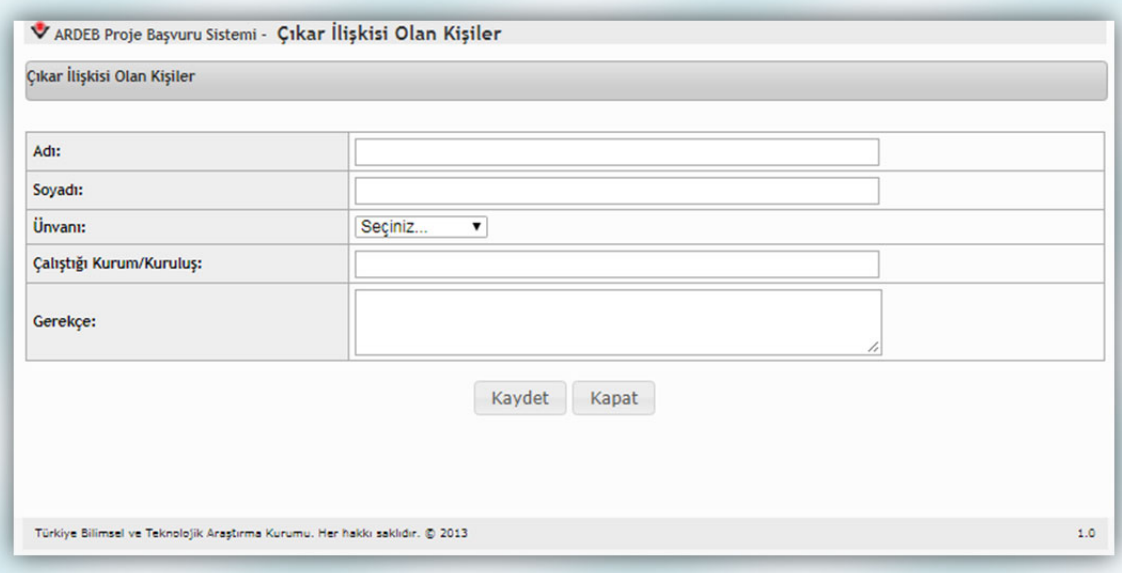

**Şekil 23:** Çıkar İlişkisi Olan Kişi Ekleme Ekranı

## **5.2.10. Panelist Önerisi**

Proje başvurusu yapan kişiler, projelerinin değerlendirileceği panele panelist ismi önerebilmektedir. Projenin değerlendirilmesi esnasında TÜBİTAK bu listeden bir ismi davet edebilir veya etmeyebilir. İlgili sayfa Şekil 24'te görülmektedir.

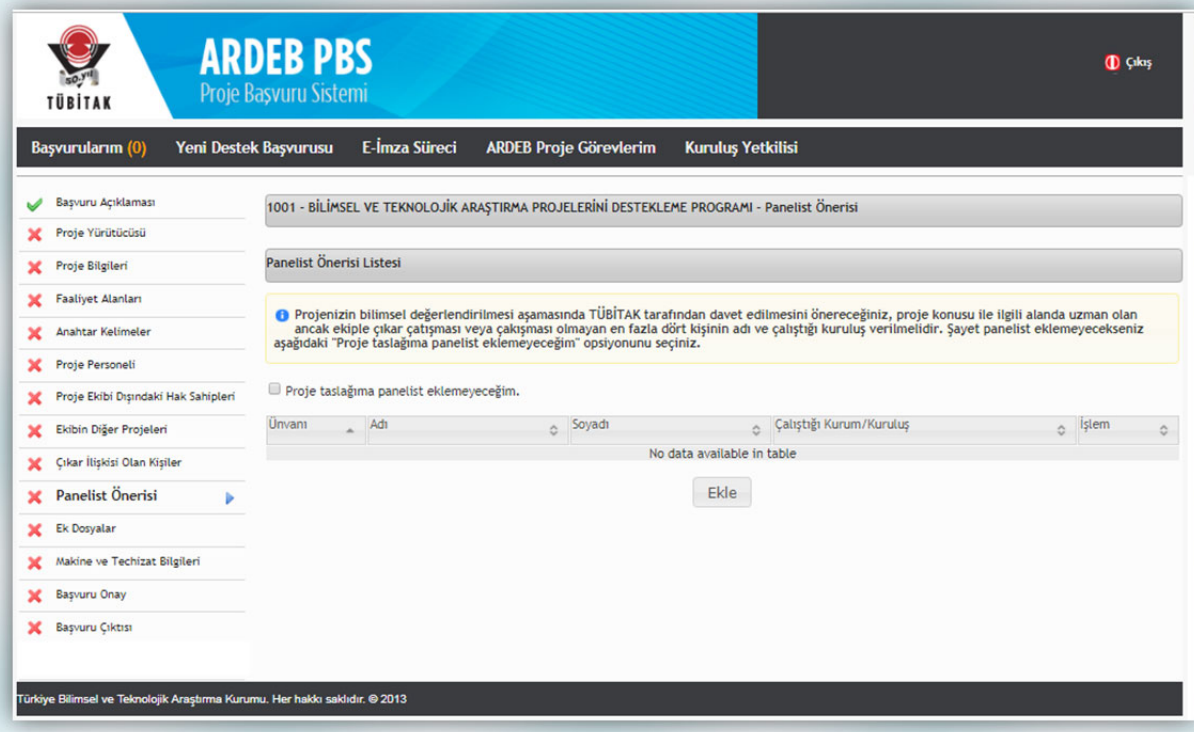

**Şekil 24:** Panelist Önerisi

Eğer herhangi bir panelist önerisi yapılmayacaksa "Proje taslağıma panelist eklemeyeceğim." kutucuğu işaretlenerek diğer sayfaya geçilebilir. Panelist önerisi eklenecekse "Ekle" butonuna basılır ve Şekil 25'teki gibi bir sayfa açılır. Önerilecek kişinin adı, soyadı, unvanı ve kuruluşu bu sayfada belirtilerek "Kaydet" butonuna basılır. Böylece önerilen kişi önerilen panelist listesine eklenir.

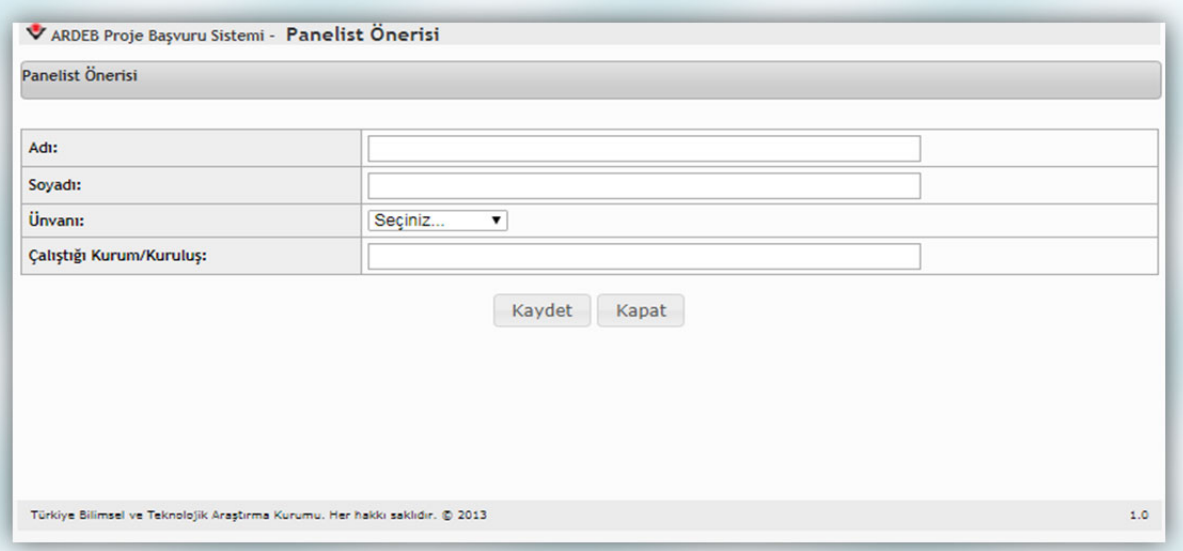

**Şekil 25:** Panelist Önerisi Ekleme Ekranı

## **5.2.11. Ek Dosyalar**

Bu adımda proje ile ilişkili dosyalar sisteme yüklenmelidir. İlgili sayfa aşağıda görülmektedir.

|   |                                     | <b>ARDEB PBS</b><br>Proje Başvuru Sistemi |                                                                                                    |                                    |                                                   | <sup>1</sup> Çıkış |
|---|-------------------------------------|-------------------------------------------|----------------------------------------------------------------------------------------------------|------------------------------------|---------------------------------------------------|--------------------|
|   | TÜBİTAK<br>Başvurularım (0)         | Yeni Destek Başvurusu                     | E-İmza Süreci<br><b>ARDEB Proje Görevlerim</b>                                                                                                    | <b>Kurulus Yetkilisi</b>           |                                                   |                    |
|   | Başvuru Açıklaması                  |                                           | 1001 - BİLİMSEL VE TEKNOLOJİK ARASTIRMA PROJELERİNİ DESTEKLEME PROGRAMI - Ek Dosyalar                                                                     |                                    |                                                   |                    |
|   | Proje Yürütücüsü                    |                                           |                                                                                                    |                                    |                                                   |                    |
| × | Proje Bilgileri                     |                                           | Ozgecmiş bilgilerini güncellemek için ilgili kaydın 'Güncelle' butonunu tıklayabilirsiniz.<br>Yüklenecek her bir dosyanın boyutu en fazla 20 MB olabilir. |                                    |                                                   |                    |
|   | <b>Faaliyet Alanları</b>            |                                           |                                                                                                    |                                    |                                                   |                    |
|   | Anahtar Kelimeler                   | Stra No                                   | Acıklama<br>ċ                                                                                                    | Dosya Yükle<br>$\hat{\mathcal{A}}$ | Yüklenmiş Dosyalar                                | ó                  |
| × | Proje Personeli                     | 1                                         | <b>YÜRÜTÜCÜYE AİT ÖZGEÇMİŞ BELGESİ</b><br>1001                                                                                                    | Güncelle                           | 1001_I ______ YURUTUCUYE_AIT_OZGECMIS_BELGESI.pdf |                    |
|   | Proje Ekibi Dışındaki Hak Sahipleri | $\overline{2}$                            | <b>Basvuru Formu</b><br>(Taslak dosya indirmek için lütfen tıklayınız.)                                                                                   | 魯                                  |                                                   |                    |
|   |                                     | $\overline{\mathbf{3}}$                   | Başvuru Formu EK-1 Kaynaklar<br>(Taslak dosya indirmek için lütfen tıklayınız.)                                                                           | ఆ                                  |                                                   |                    |
| × | Ekibin Diğer Projeleri              | $\overline{4}$                            | Başvuru Formu EK-2 Bütçe ve Gerekçesi<br>(Taslak dosya indirmek için lütfen tıklayınız.)                                                                  | ≜                                  |                                                   |                    |
| × | Cıkar İlişkisi Olan Kişiler         |                                           |                                                                                                    |                                    |                                                   |                    |
|   | Panelist Önerisi                    |                                           |                                                                                                    |                                    |                                                   |                    |
| × | <b>Ek Dosyalar</b>                  |                                           |                                                                                                    |                                    |                                                   |                    |
| × | Makine ve Techizat Bilgileri        |                                           |                                                                                                    |                                    |                                                   |                    |
| × | Başvuru Onay                        |                                           |                                                                                                    |                                    |                                                   |                    |
| x | Başvuru Çıktısı                     |                                           |                                                                                                    |                                    |                                                   |                    |
|   |                                     |                                           |                                                                                                    |                                    |                                                   |                    |
|   |                                     |                                           |                                                                                                    |                                    |                                                   |                    |

**Şekil 26:** Ek Dosyalar Adımı

Öncelikle projeye eklenen kişilerin ARBİS'teki bilgilerinin tam ve doğru olduğundan emin olunmalıdır. Ardından, her proje personeli için "Güncelle" butonuna basılmalı ve ARBİS'teki güncel bilgiler başvuru taslağına aktarılmalıdır. Aktarılan bilgiler, tabloda en sağ sütunda yer alan .pdf dosyaları şeklinde özgeçmiş formatında projeye otomatik olarak eklenir.

Bunun yanında, ilgili programın web sayfasından edinilen .doc formatındaki güncel "Başvuru Formu", "EK-1 Kaynaklar" ve "EK-2 Bütçe ve Gerekçesi" dosyaları eksiksiz olarak hazırlandıktan sonra sisteme yüklenir. "Proje Bilgileri" adımındaki "Evet" cevabı verilen sorular için gerekli belgeler ile proje yürütücüsünün idari görevi ve kadrosu sebebiyle "Proje Yürütücüsü" adımında girilen bilgiler doğrultusunda istenen belgelerin de "Ek Dosyalar" sayfasında ilgili alana yüklenmesi beklenir. İstenen belgeler yüklenmeden başvurunun onaylanması mümkün olamayacaktır.

#### **HATIRLATMA !**

**Proje öneri formunun projeyi değerlendirebilecek yeterlilikte bilgi içermemesi, formdaki maddelerin boş bırakılması veya "Ek-1 Kaynaklar"ın doldurulmaması en sık görülen 10 iade gerekçesi arasındadır.** 

#### **HATIRLATMA !**

**Projenin araştırma projesi kriterlerine uygun olmaması, en sık görülen 10 iade gerekçesi arasındadır.** 

#### **HATIRLATMA !**

**Kaynak listesinin metin ile ilişkilendirilmemesi veya başvuruda atıf yapılan çalışmalara kaynakçada yer verilmemesi, en sık görülen 10 iade gerekçesi arasındadır.** 

#### **5.2.12. Makine ve Teçhizat Bilgileri**

Bu adımda, projenin yapılacağı kuruluşta hâlihazırda var olan ve proje kapsamında kullanılması planlanan makine ve teçhizat bilgisi ile proje kapsamında talep edilen makine ve teçhizat bilgisi girilebilir. Bu bilgilerin girilmesi tercihe bağlıdır. Eğer herhangi bir makine-teçhizat eklenmeyecekse "Makine/teçhizat eklemeyeceğim." kutucuğu işaretlenerek sonraki adıma geçilebilir. İlgili sayfa Şekil 27'de görülmektedir.

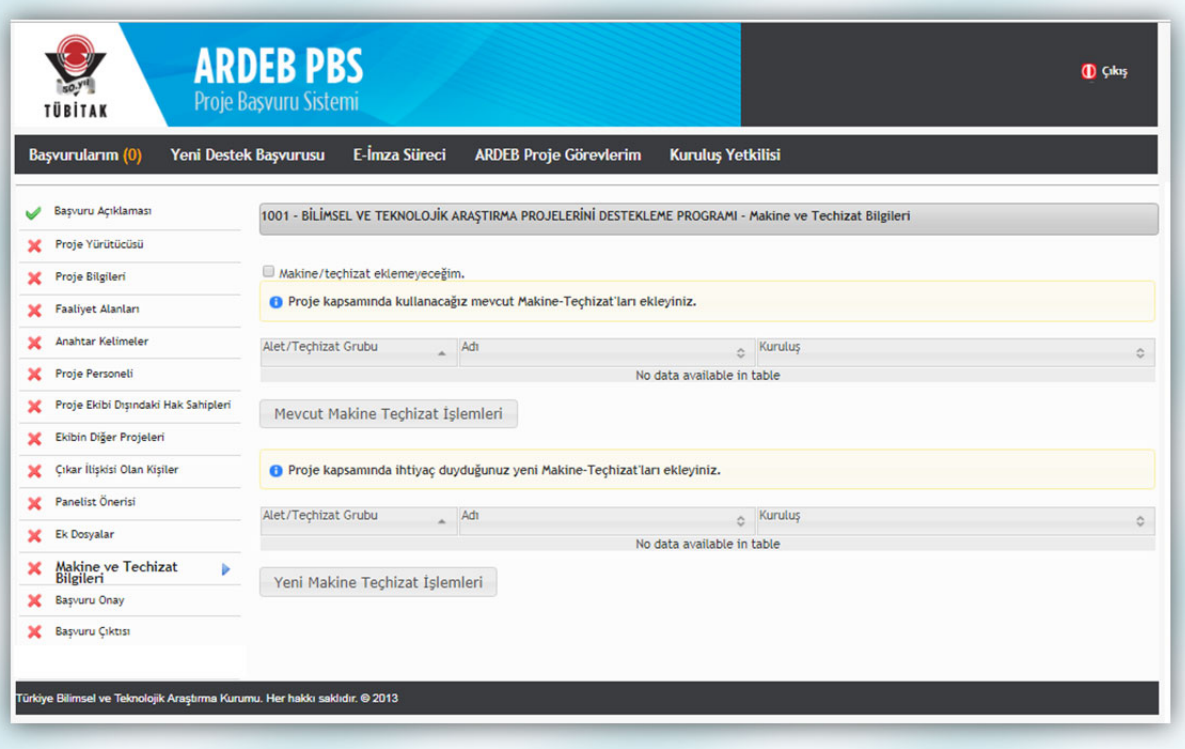

**Şekil 27:** Makine ve Teçhizat Bilgileri Adımı

## **5.2.13. Başvuru Onay**

Bu adımda başvuru taslağının onaylanması işlemi gerçekleştirilir. İlgili sayfa Şekil 28'de görülmektedir. Başvuru sahibi eğer taslağın eksiksiz ve doğru olarak girildiğinden emin ise **"Başvuruyu Onayla"** butonuna basabilir. Böylece başvuru onaylanır ve çıktı almaya/e-imza sürecini başlatmaya hazır hale gelir.

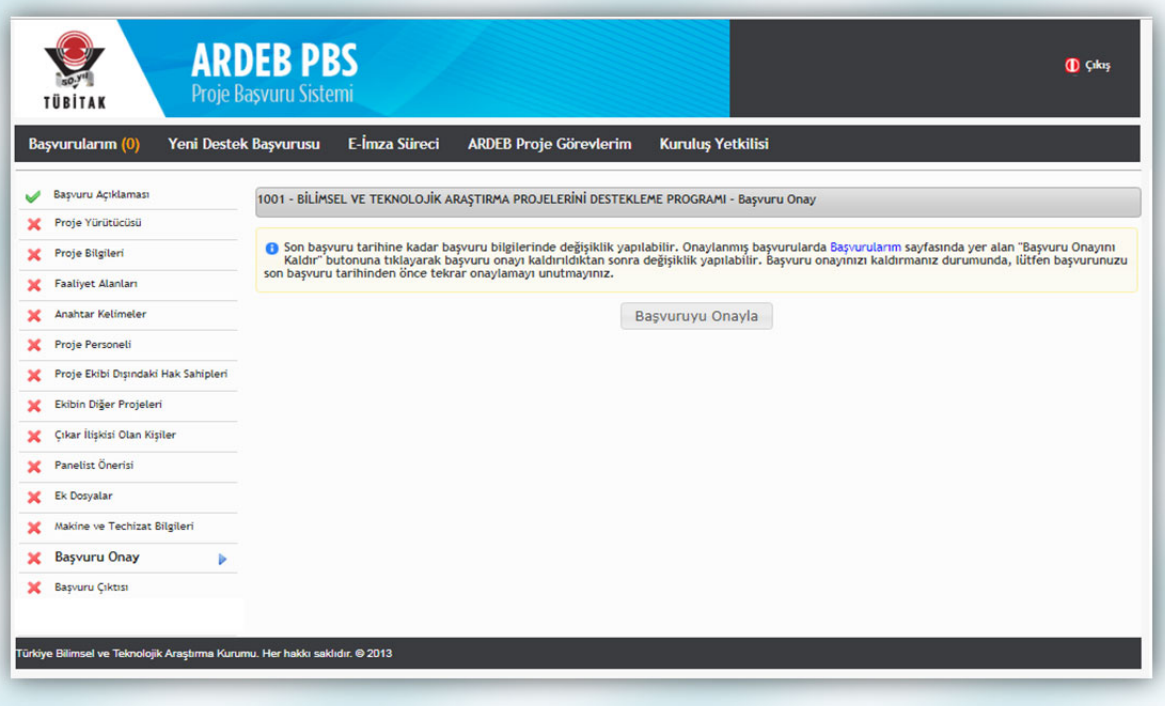

#### **Şekil 28:** Başvuru Onayı Adımı

## **6. Başvuru Çıktısı**

Bu adımda, proje başvurusuna ait elektronik başvuru çıktısı indirilmelidir. İlgili sayfa Şekil 29'da görülmektedir.

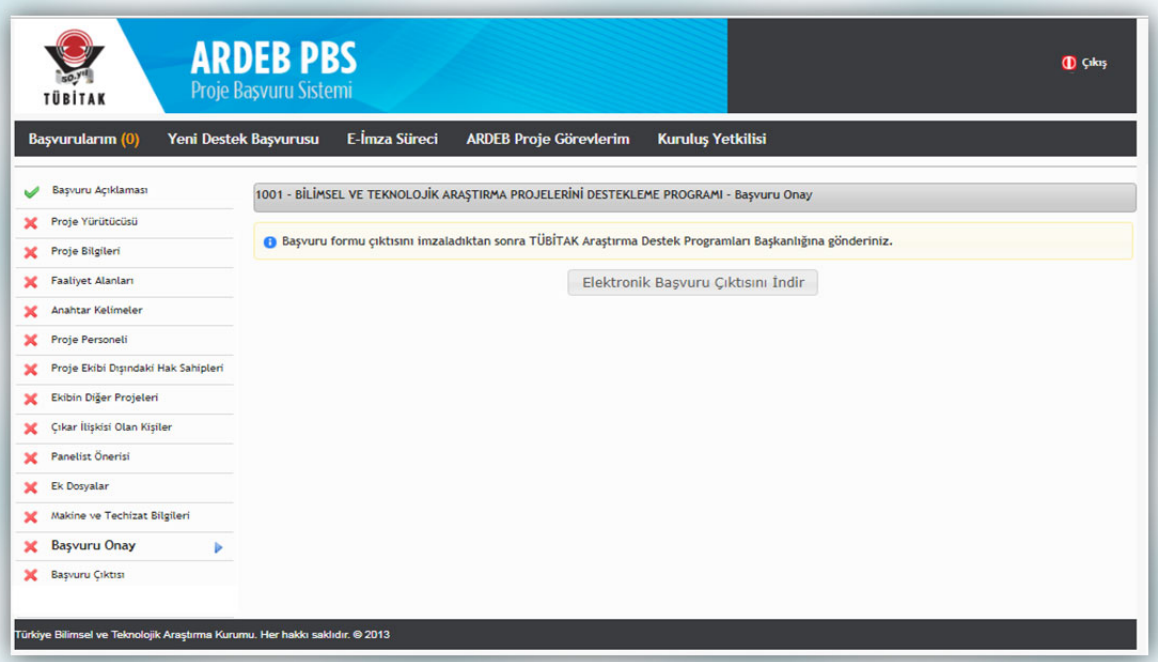

**Şekil 29:** Elektronik Başvuru Çıktısı Adımı

Bundan sonraki aşama, başvuru sistemine girilen bilgiler doğrultusunda sistem tarafından oluşturulan, "Kabul ve Taahhüt Beyanları sayfaları" ile "Hak Sahipliği Beyan Formu"nu içeren "Elektronik Başvuru Çıktısı"nın indirilerek, ilgili kişilere imzalatıldıktan sonra son başvuru tarihine kadar Kurumumuza gönderilmesi ya da söz konusu adımların elektronik imza (e-imza) ile yapılarak sürecin tamamlanmasıdır. 2019 yılında, tüm ARDEB proje başvurularında e-imza zorunlu hale getirilecektir.

#### **HATIRLATMA !**

**Basılı kopya belgenin gelmemesi/geç gelmesi, en sık görülen 10 iade gerekçesi arasındadır.** 

#### **HATIRLATMA !**

**Proje yürütücüsünün/kuruluş yetkilisinin imzasının eksik olması, ıslak imza olmaması veya imzanın farklı kişi tarafından atılması, en sık görülen 10 iade gerekçesi arasındadır.** 

#### **7. Taslak Durumundaki Başvuruya Erişim**

Yeni bir destek başvurusu yaparken başvuru adımlarını tamamlamadan sistemden çıkılması veya sistem içerisinde başka bir sayfaya geçilmesi durumunda taslak başvuru silinmez; başvuru adımlarının daha sonra tamamlanabilmesi için sistem tarafından kaydedilir. Başvuruya daha sonra devam etmek istenmesi durumunda mevcut olan taslak başvuruya "Başvurularım" menüsünden ulaşılabilir. "Başvurularım" menüsü seçildiğinde Şekil 30'daki gibi bir sayfa gelecektir. Bu sayfada "Aktif Başvurularım" arasında yer alan taslak başvuruyu düzenlemeye devam edebilmek için "Başvuruyu Düzenle" butonuna basılmalıdır.

#### **HATIRLATMA !**

**Oluşturulan her bir taslağın, görev alabilme kotasından sayılacağı unutulmamalıdır.** 

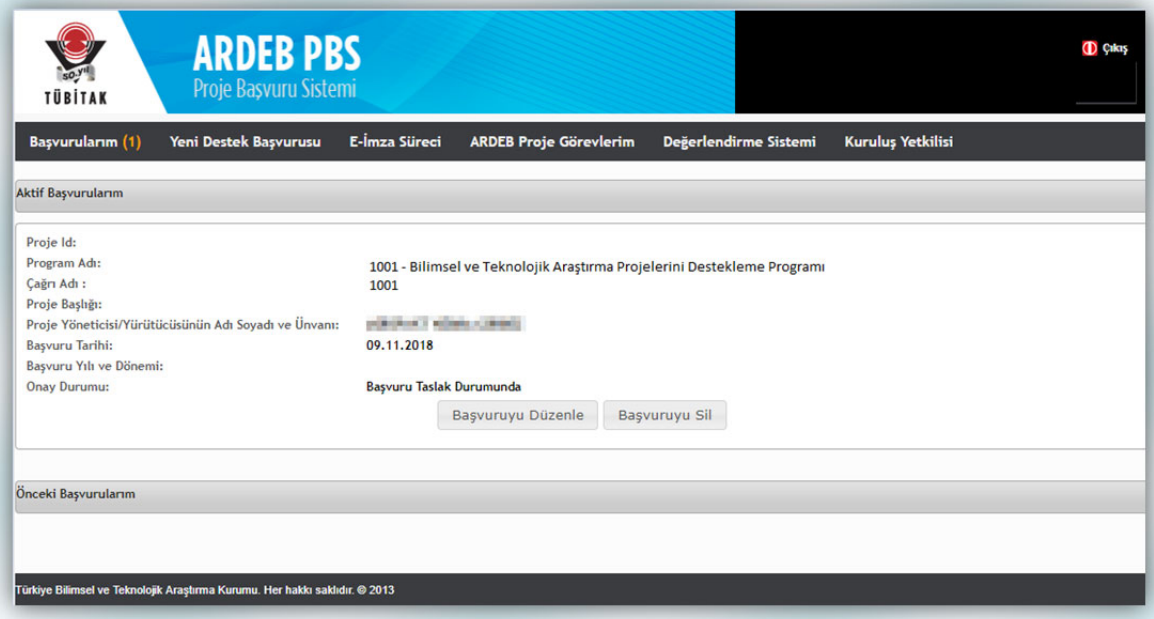

**Şekil 30:** Taslak Durumunda 1001 Proje Başvurusuna Erişme ve Başvuru Düzenleme

## **8. Onaylanmış Proje Başvurusu Üzerinde Değişiklik Yapma**

Onaylanan 1001 proje başvurusu üzerinde başvuru süresi sona ermeden değişiklik yapılabilmesi mümkündür. "Başvurularım" menüsünü seçildiğinde açılan sayfada (Şekil 31) "Aktif Başvurularım" arasında yer alan onaylı projede değişiklik yapabilmesi için ilgili projenin altında yer alan "Başvuru Onayını Kaldır" butonuna ve daha sonra "Başvuruyu Düzenle" butonuna basılmalıdır. Gerekli değişiklik yapıldıktan sonra başvurunun tekrar onaylanması unutulmamalıdır.

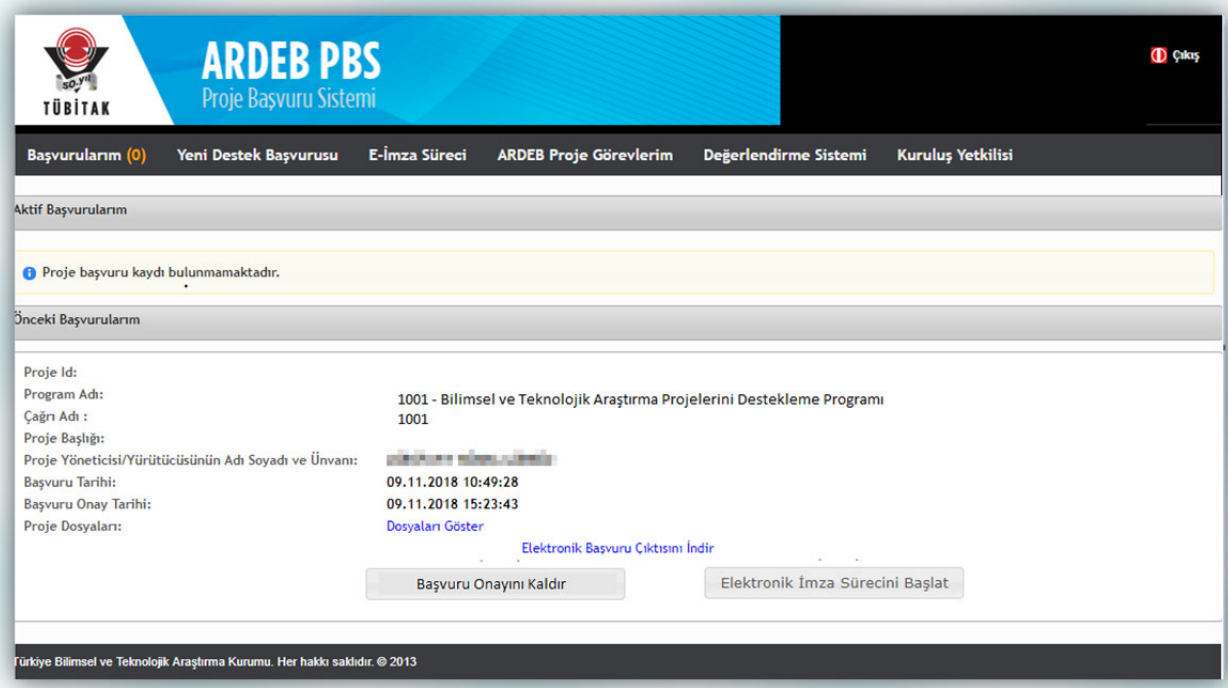

**Şekil 31:** Onaylı 1001 Proje Başvurusuna Erişme ve Başvuru Düzenleme

## **9. Elektronik İmza (e-İmza)**

2019 yılında ARDEB Programlarına yapılan başvurular için ıslak imzalı belgelerin basılı kopya ile alınmasına son verilerek projelerin; proje ekibindeki tüm kişiler (yürütücü, araştırmacı ve danışman), proje ekibi dışındaki hak sahipleri ve projeyi öneren/katılımcı kurum/kuruluş yetkililer tarafından e-imza dosya imzalama servisi (eimza.tubitak.gov.tr) üzerinden nitelikli elektronik sertifika ile imzalanması zorunlu olacaktır.

E-imza sürecini tamamlayabilmek için projeyi imzalaması gereken tüm paydaşların nitelikli elektronik sertifikaya sahip olması gerekmektedir.

E-imza sürecinin başlatılabilmesi için "3.2.13 Başvuru Onay" başlığı altındaki işlemleri tamamlayarak başvuru taslağı onaylandıktan sonra aynı sayfanın sol üst köşesinde yer alan "Başvurularım" seçeneği tıklandığında açılan ve Şekil 31'de görülmekte olan sayfadan ilgili projenin altındaki "e-imza sürecini başlat" butonu tıklanarak proje başvurusunun imza sürecini başlatılabilirsiniz.

E-imza süreci ile ilgili ayrıntılı bilgiye www.tubitak.gov.tr/sites/default/files/281/ardeb\_e-imza\_yardim\_dokumani.pdf\_adresli ARDEB E-İmza Süreci Yardım Dokümanı'ndan erişilebilirsiniz.